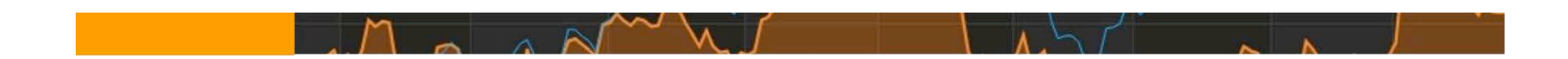

**HOMSON REUTERS EIKON** 

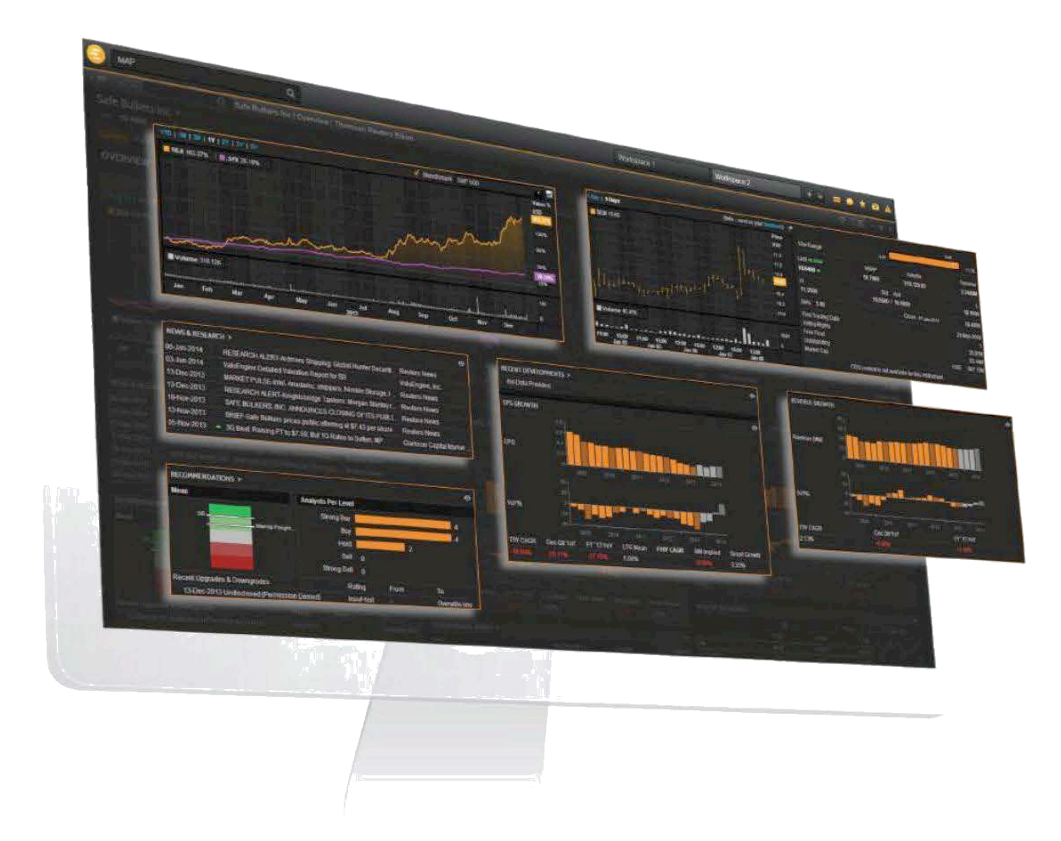

## THOMSON REUTERS EIKON

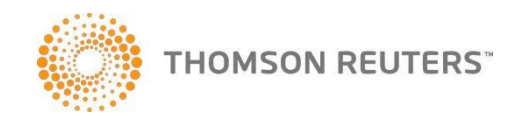

# ÍNDICE

- Barra de herramientas Eikon y *Smart Menu*
- Página de inicio
- *Search & Eikon Answers*
- *App Library*
- *Eikon Messaging*
- *Eikon Mobility*
- *Training/Support/Help*

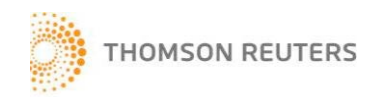

# BARRA DE HERRAMIENTAS EIKON Y *SMART MENU*

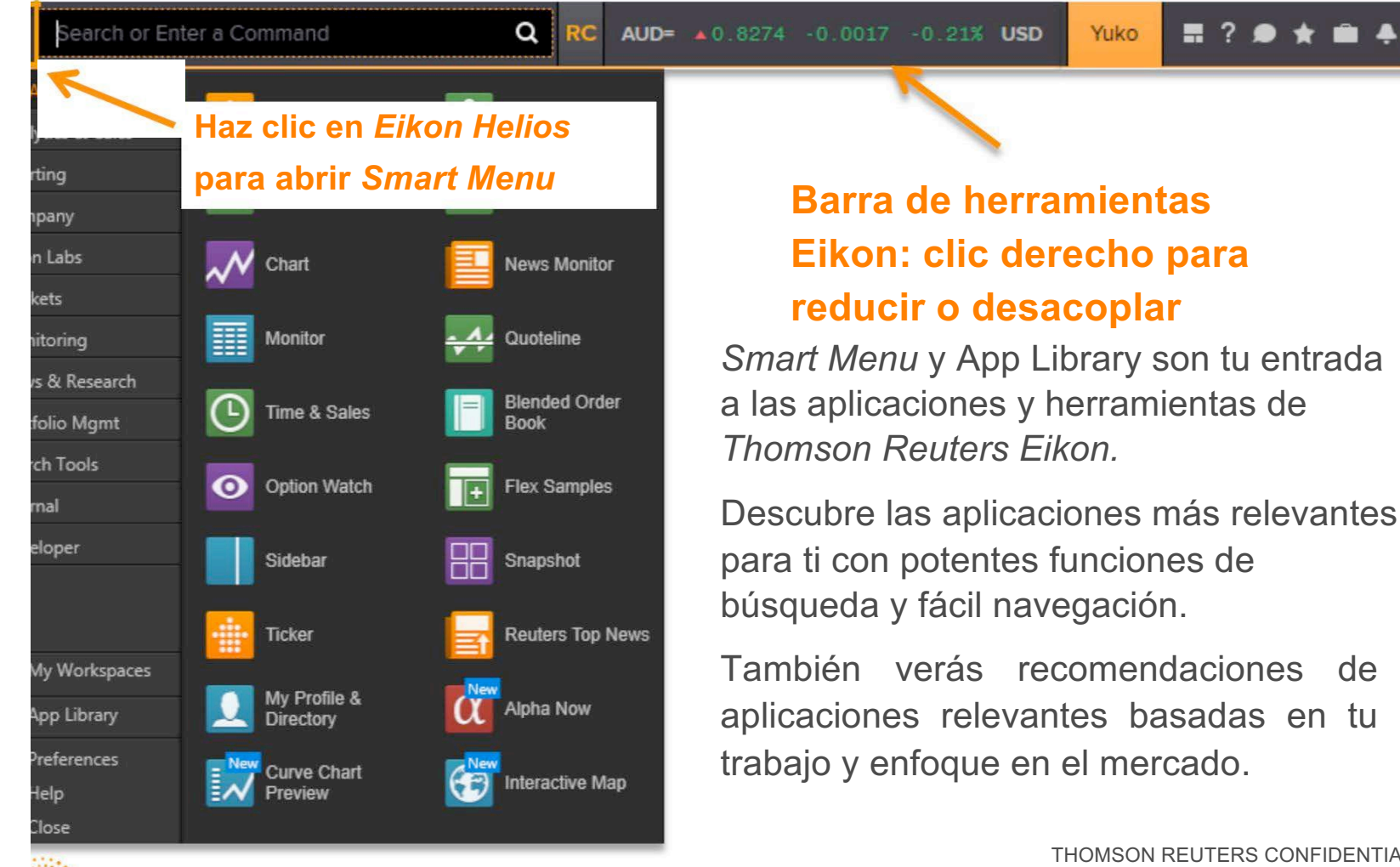

**THOMSON REUTERS** 

## CREAR Y GUARDAR *WORKSPACES*

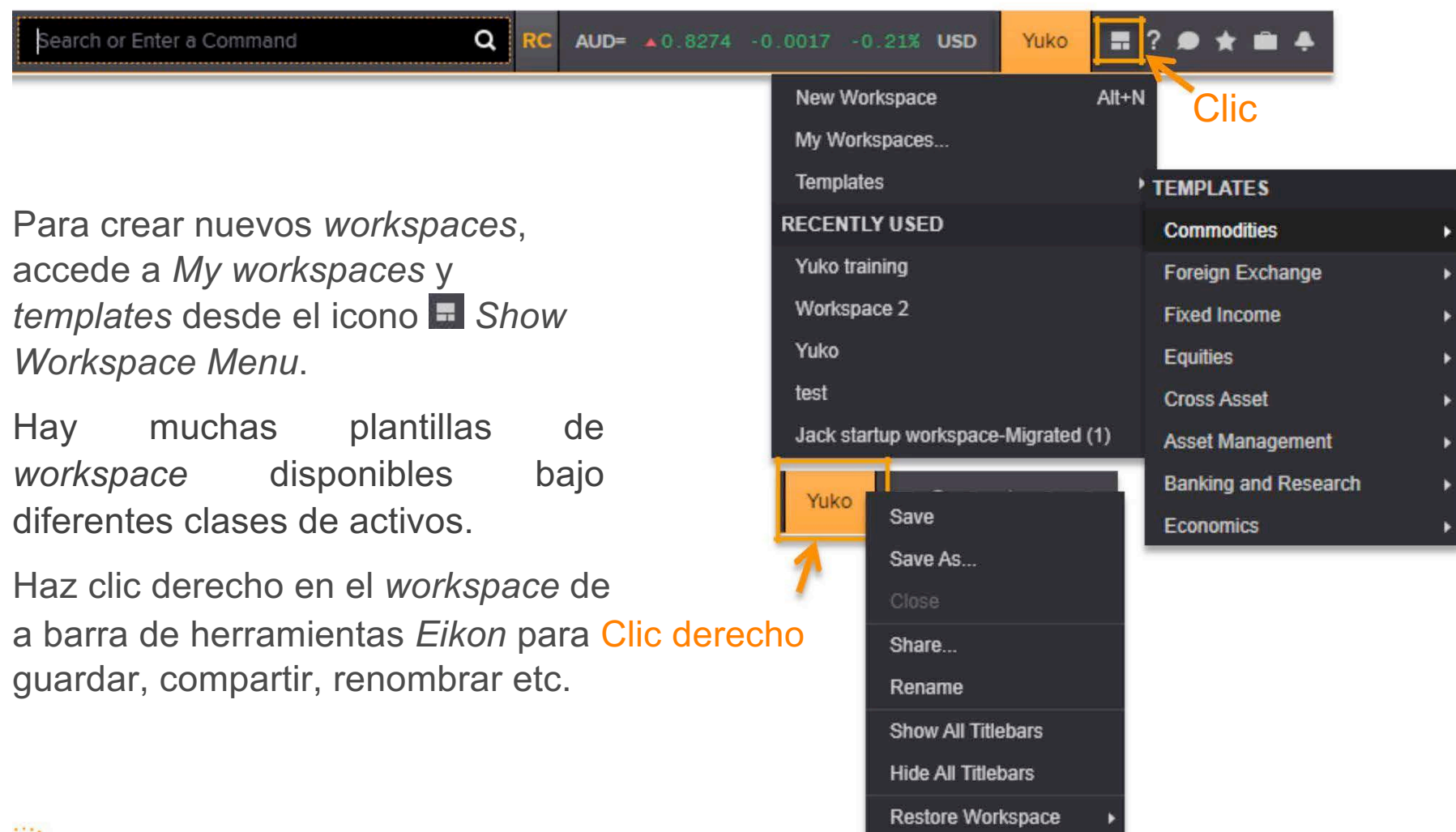

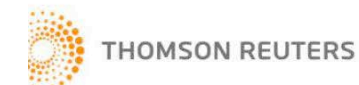

# GESTIÓN DE *WORKSPACES*

### Haz clic en *Eikon Menu*

#### Search or Ente My Apps **Analytics & Calcs** Charting Company Eikon Labs Markets Monitoring News & Research

Portfolio Mgmt

Search Tools Internal

Developer

**品** My Workspaces

**III** App Library

**☆** Preferences

<sup>O</sup> Help **の** Close

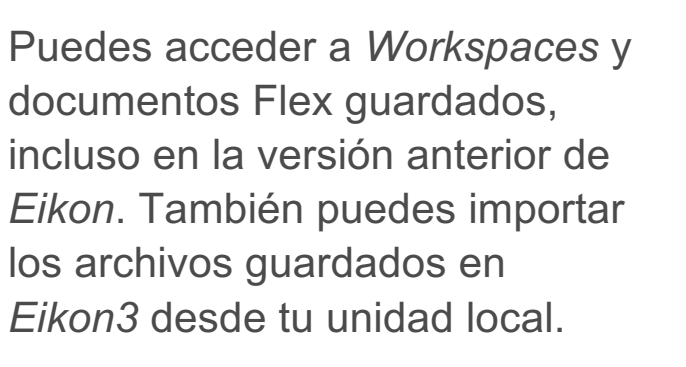

#### **Cómo acceder:**

- Haz clic en *Eikon Menu,* selecciona *My Workspaces*.
- Los documentos Flex guardados se pueden encontrar en *Flex Layouts*.

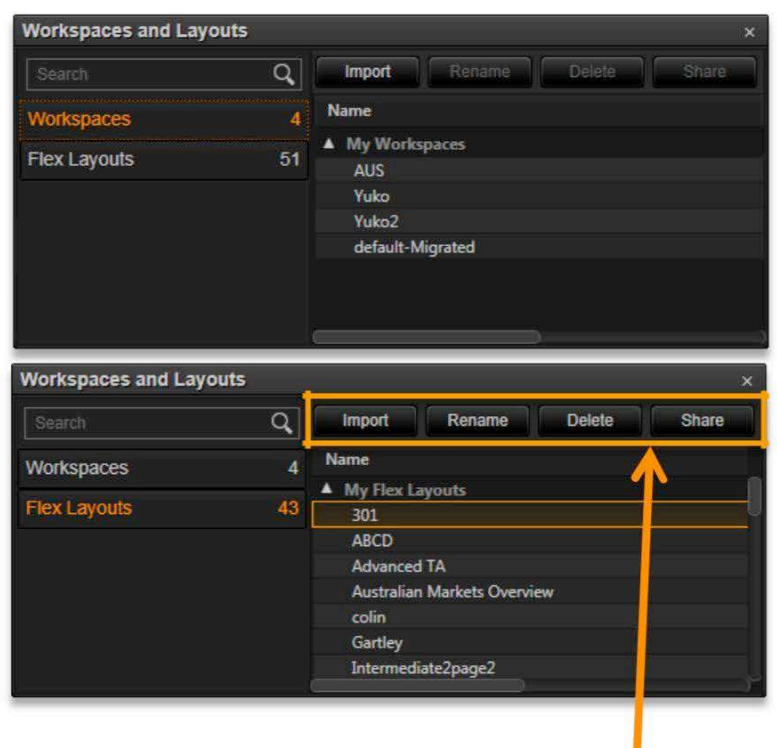

Puedes seleccionar un *workspace* o una *flex sheet*  para cambiar el nombre, eliminar y compartir desde allí.

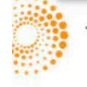

## PÁGINA DE INICIO

#### Haz clic en *Eikon Menu*

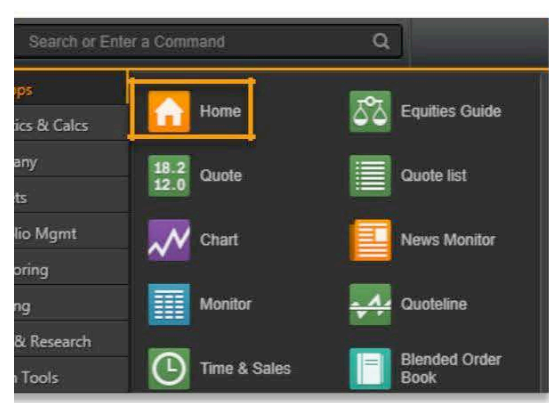

#### **Cómo acceder a la página nicio:**

*Eikon Menu* > *Home*

#### O

Escribe *Home* y busca *Homepage app*

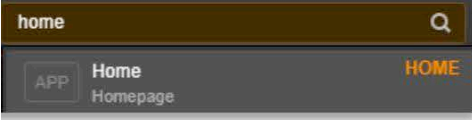

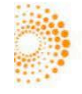

**THOMSON REUTERS** 

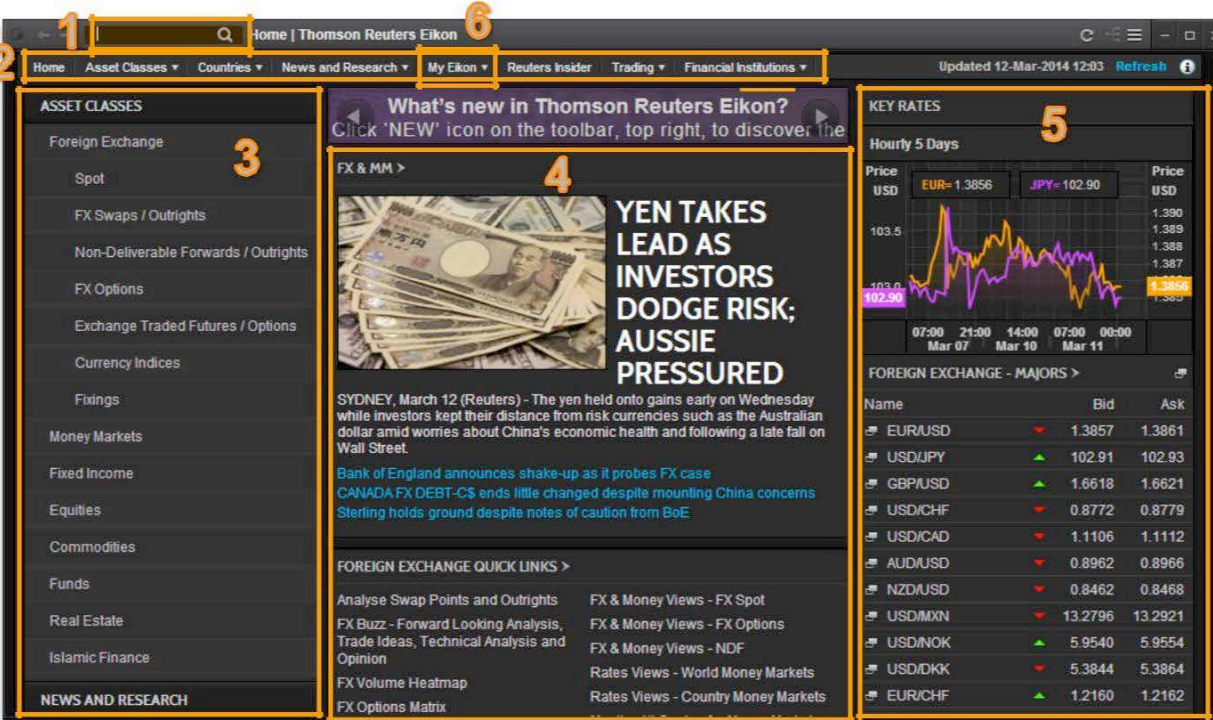

- <sup>1</sup> Cuadro de búsqueda
- 2 Contenidos del menú
- <sup>3</sup> Panel de Navegación
- Pantalla principal: noticias, datos y herramientas analíticas clave para tu trabajo.
- **5** Índices principales
- **6** My Eikon Configuración de perfil

THOMSON REUTERS CONFIDENTIAL 6

# TU PERFIL E IDIOMAS DE LECTURA

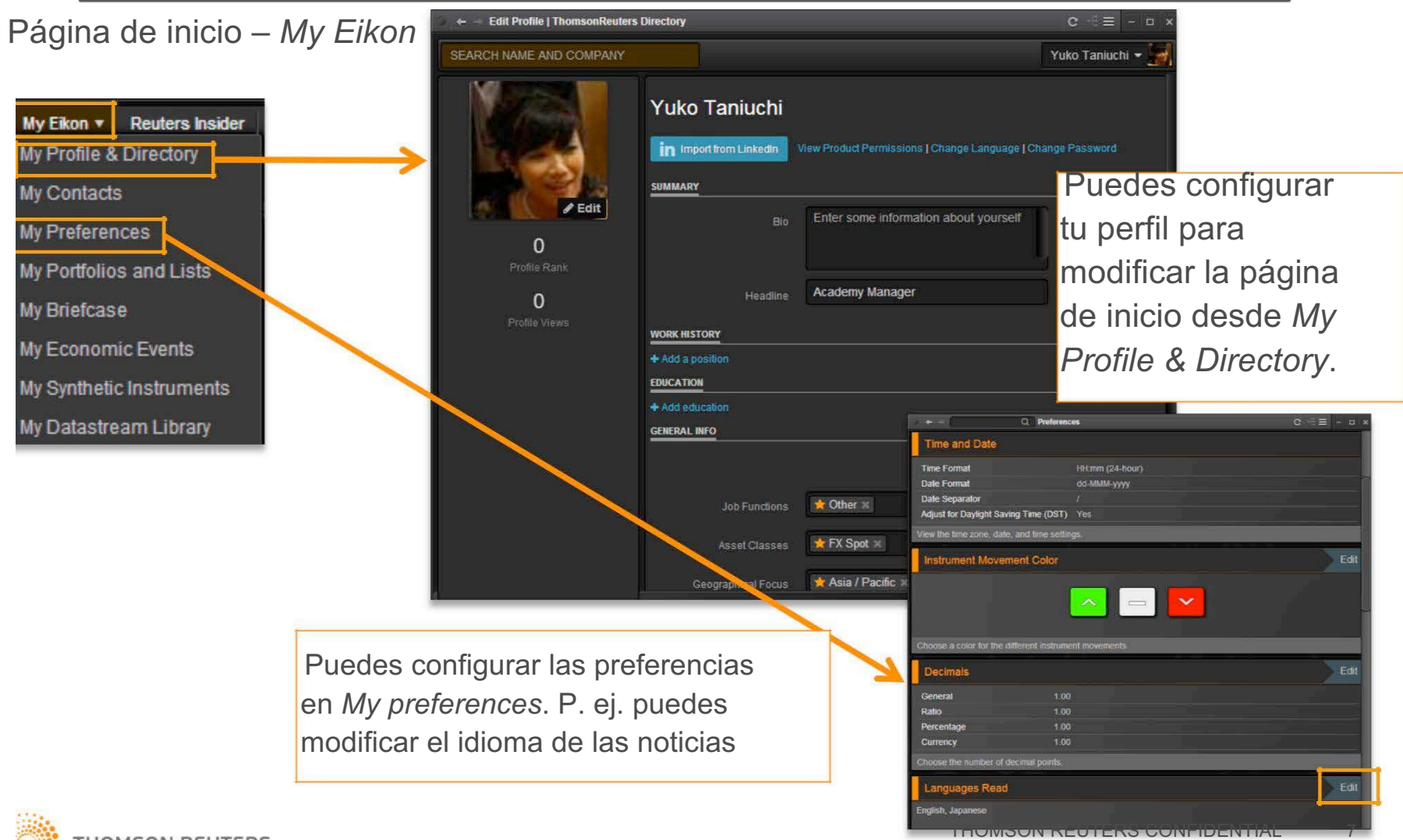

**THOMSON REUTERS** 

## VAMOS A ENCONTRAR…

- Página de inicio *Eikon*
- Añadir alemán e inglés al idioma de las noticias
- Australia próximos datos del *Economic Indicator Poll*
- La comparación de la política de tasas de los Bancos centrales de los principales países
- Guía de acciones y echar un vistazo al índice S&P/ASX 200

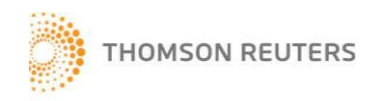

# BÚSQUEDA CON PREDICCIONES

Puedes buscar empresas por su nombre, CUSIPs, RICs, LINs, *ISINs, Valoren, Wert et.*

En el ejemplo, *Woolworths* aparece el primero y tiene más opciones ya que WOW. AX se vio anteriormente.

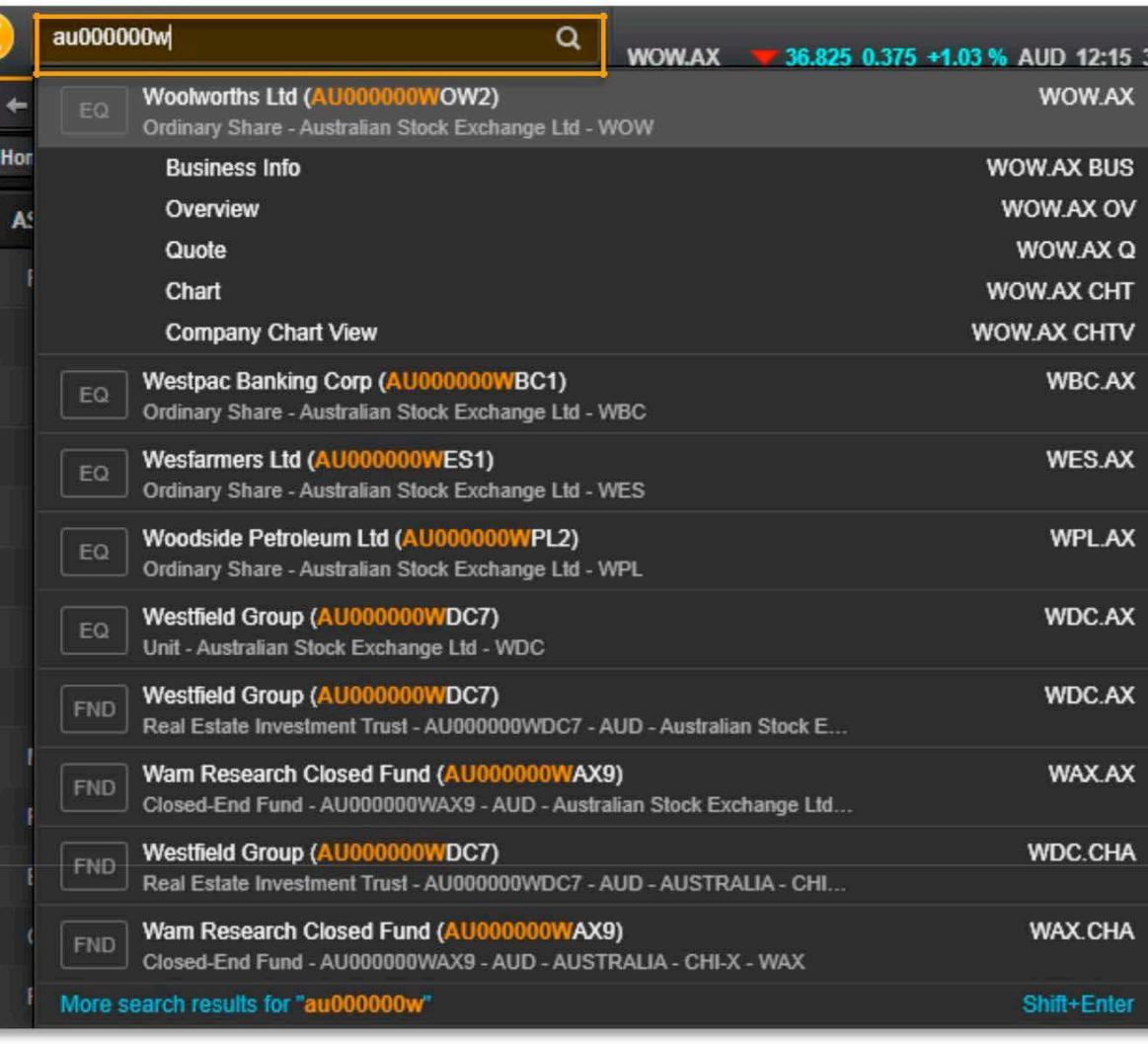

THOMSON REUTERS CONFIDENTIAL 9

### ENCUENTRA INFORMACIÓN CON *ANSWERS*

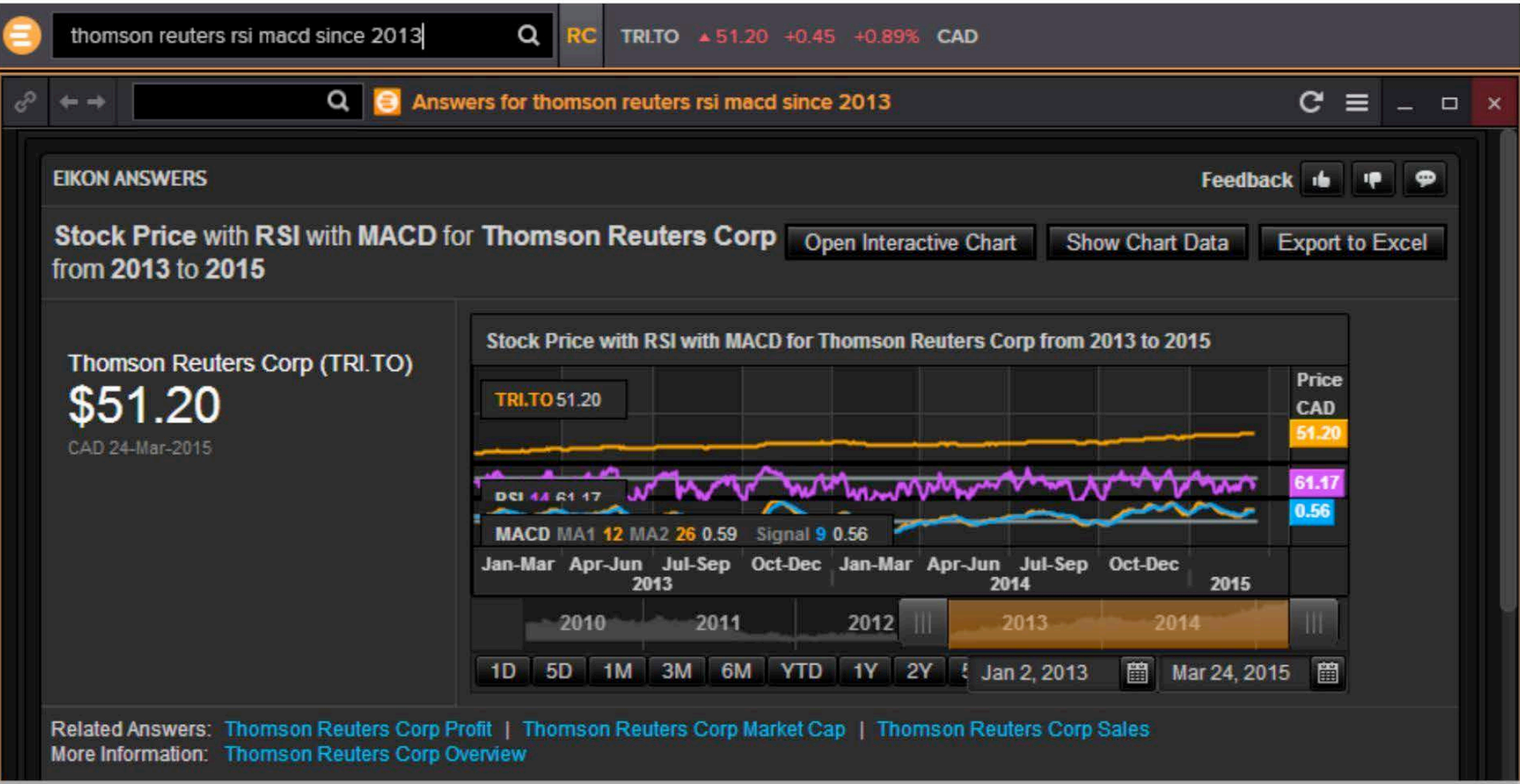

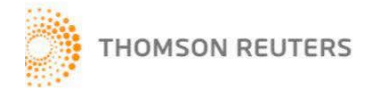

## PRUEBA DE *EIKON ANSWERS*

- 4 Bancos (*ANZ, CBA, NAB* y *Westpac*) datos de la deuda y EPS de los últimos 10 años
- ¿Dónde se encuentra un barco llamado "Pacific Pearl"?
- Después de encontrar la ubicación del barco ¿puedes ver el tiempo en *Pacific Pearl* por satélite y radar?
- Lista de los comentarios de Tony Abbot

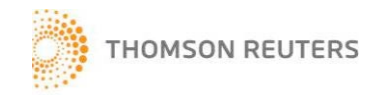

# RESPUESTAS DE LA PRUEBA

- *ANZ CBA NAB Westpac Debt EPS last 10 years*
- *Where is Pacific Pearl*
- *After the above result, Click on "Open Interactive Map" then go to Add tab and tick on Satellite and Radar under Weather*
- *What did Abbott say*

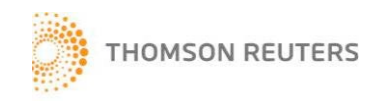

# ESTABLECE TU PAÍS PREFERIDO

Consejo: Puedes establecer tu país preferido para la entrada de símbolos. Por ejemplo, cuando escribas *CBA*, *Eikon* mostrará el *Commonwealth Bank of Australia* después de seguir los pasos siguientes.

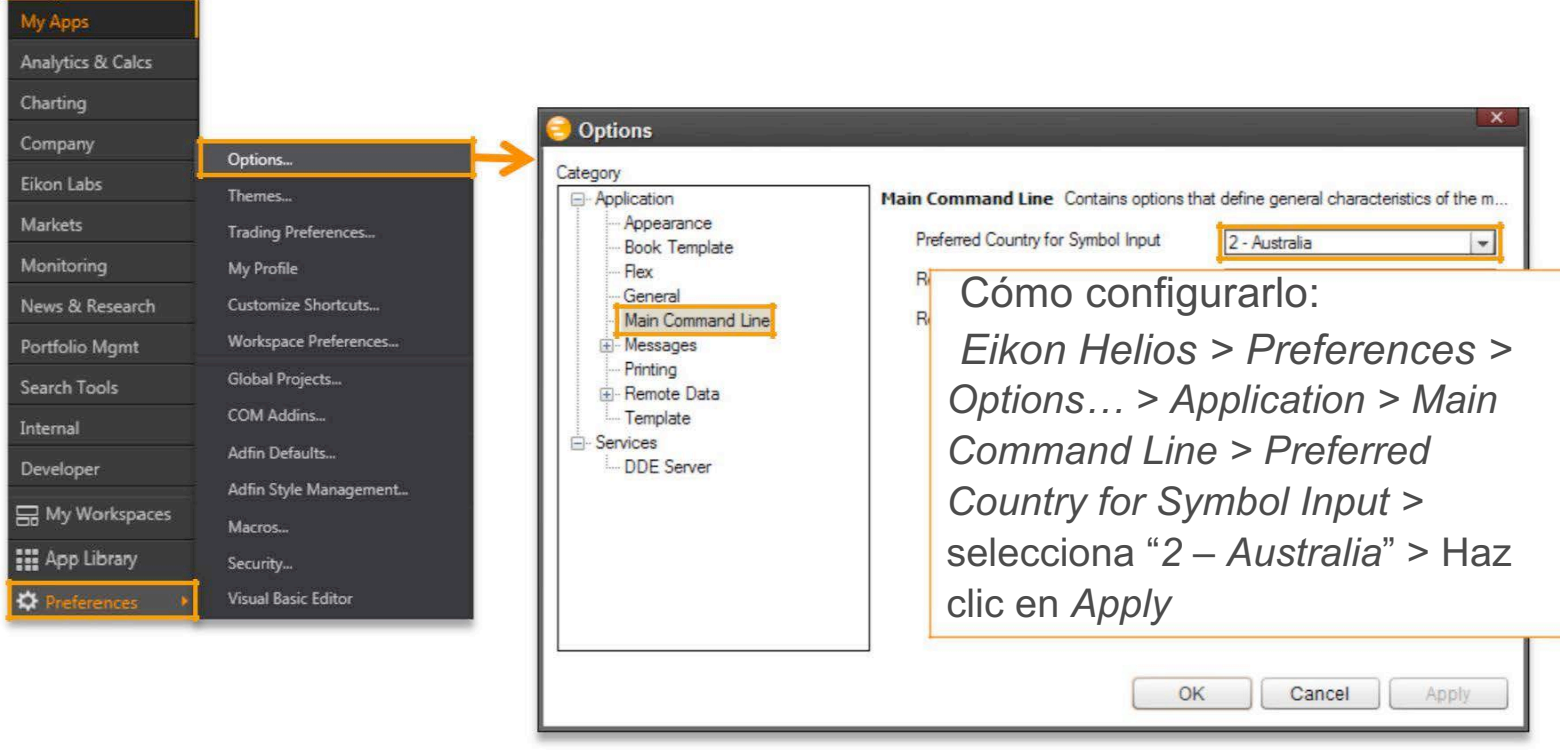

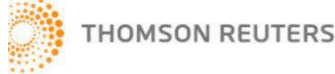

Search or Ent

#### Eikon+Answers **Q** Search All Results for Eikon Answers

#### **SWERS**

EW

helps you find content and information in Eikon ranging from securities, apps to help articles and more. Search also provides direct answers to certain questions. xamples illustrate the capability.

#### **SEARCH NEW**

st Graph Search technology helps you build a tuery on the fly and connect to various apps vide a direct answer for it. VWAP, FX and Bond are our latest additions

now understands date and time as additional ers to VWAP calculator

 $\alpha$ 

#### WAP 10:20 to 10:3

#### **NCY SPREADS NEW**

now provides the ability to chart the spread 2 FX assets

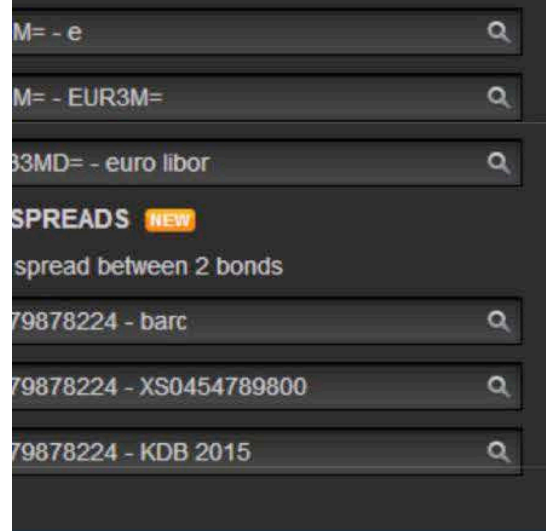

#### *Answers*

#### **COMPANY SEARCH**

Answers now provides light screening over companies by understanding sectors, regions, exchanges and fundamental measures

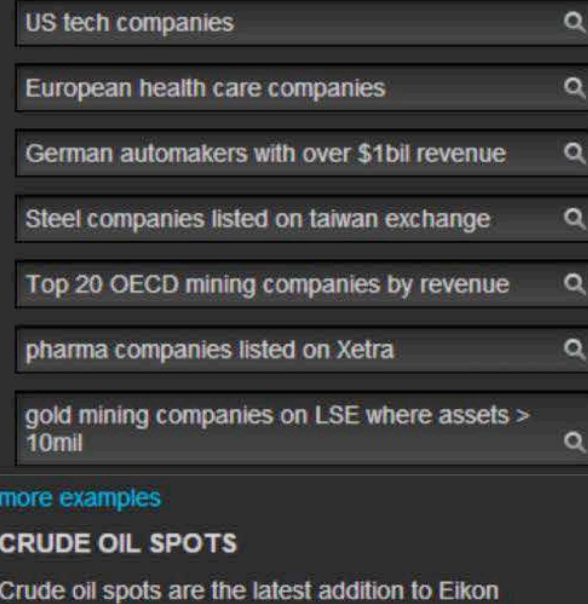

Answers.

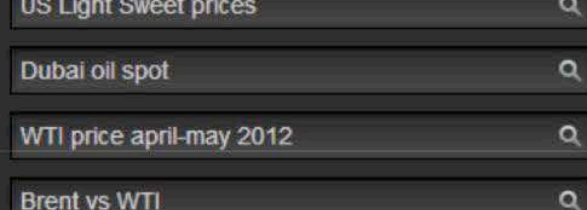

Para más información, escriba AN*SWERS* en el cuadro de búsqueda.

#### **EQUITY FUNDAMENTALS**

List of 140+ supported measures

Find information on the performance of public companies. Up to 5 companies and measures can be compared at a time.

 $c =$ 

Feedback de

'n

 $\bullet$ 

#### IBM revenue g1 2008 to g4 2012  $\alpha$ Q Vodafone price to book  $\alpha$ ibm 2011 earnings per quarter more examples **EQUITY CHARTS & TECHNICALS** Technical charts are at your fingertips with Eikon Answers, with support for over 10 technicals right from the search box  $\alpha$ IBM Google spread and ratio  $\alpha$ **Toyota vs Honda correlation**  $\alpha$ Verizon vs AT&T rebase 100 more examples **EQUITY INDICES** Eikon Answers has information on the performance of equity indices from all over the world.  $\overline{Q}$ S&P 500 price to book 2011 FTSE 100 pe 2010-2012  $\alpha$ Q IBEX 35 mcap

more examples

THOMSON REUTERS CONFIDENTIAL 14

#### *CORPORATE VIEW* (RESUMEN DE EMPRESA)

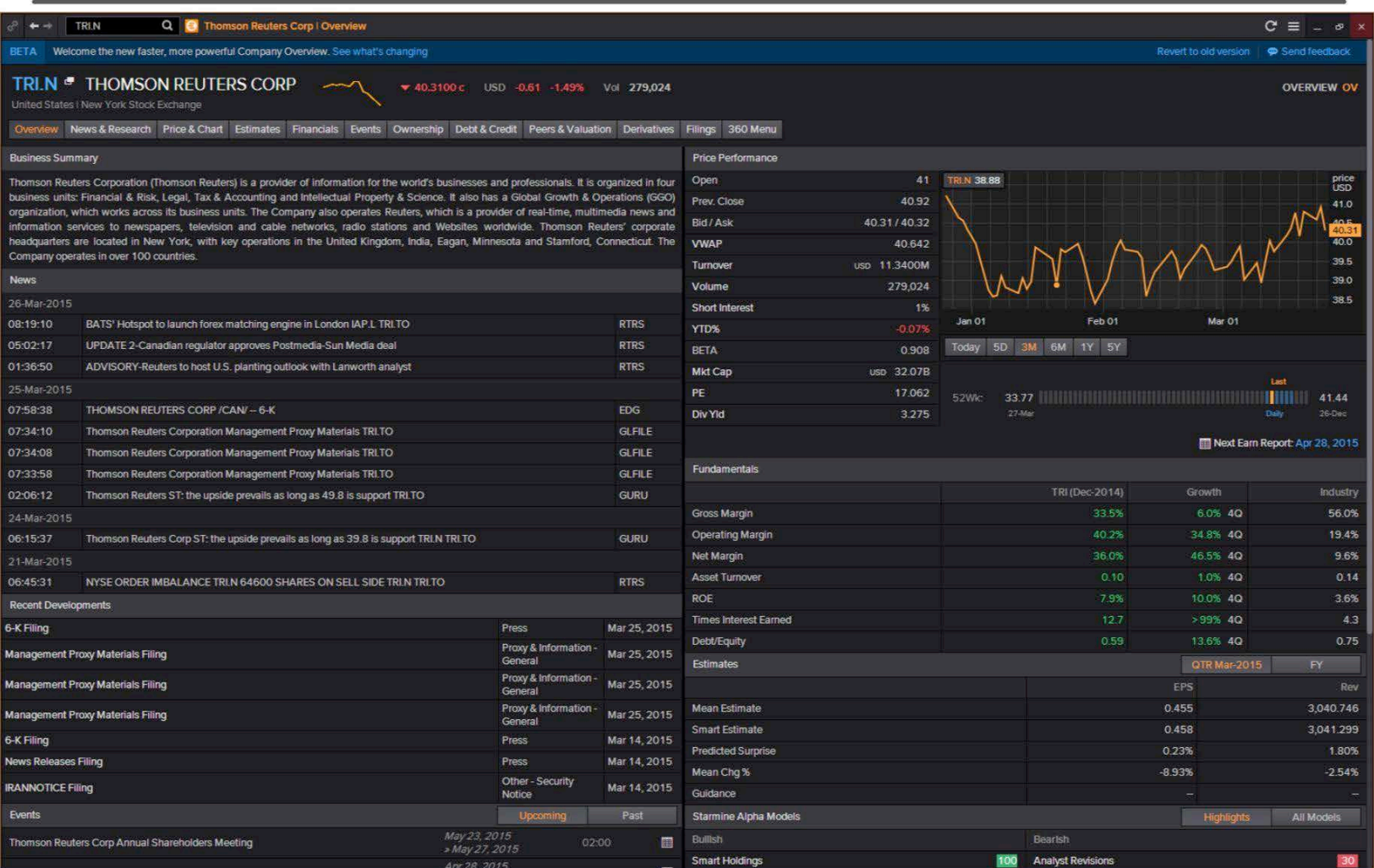

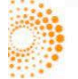

# MÁS HERRAMIENTAS DE ANÁLISIS DE GRÁFICOS DISPONIBLES

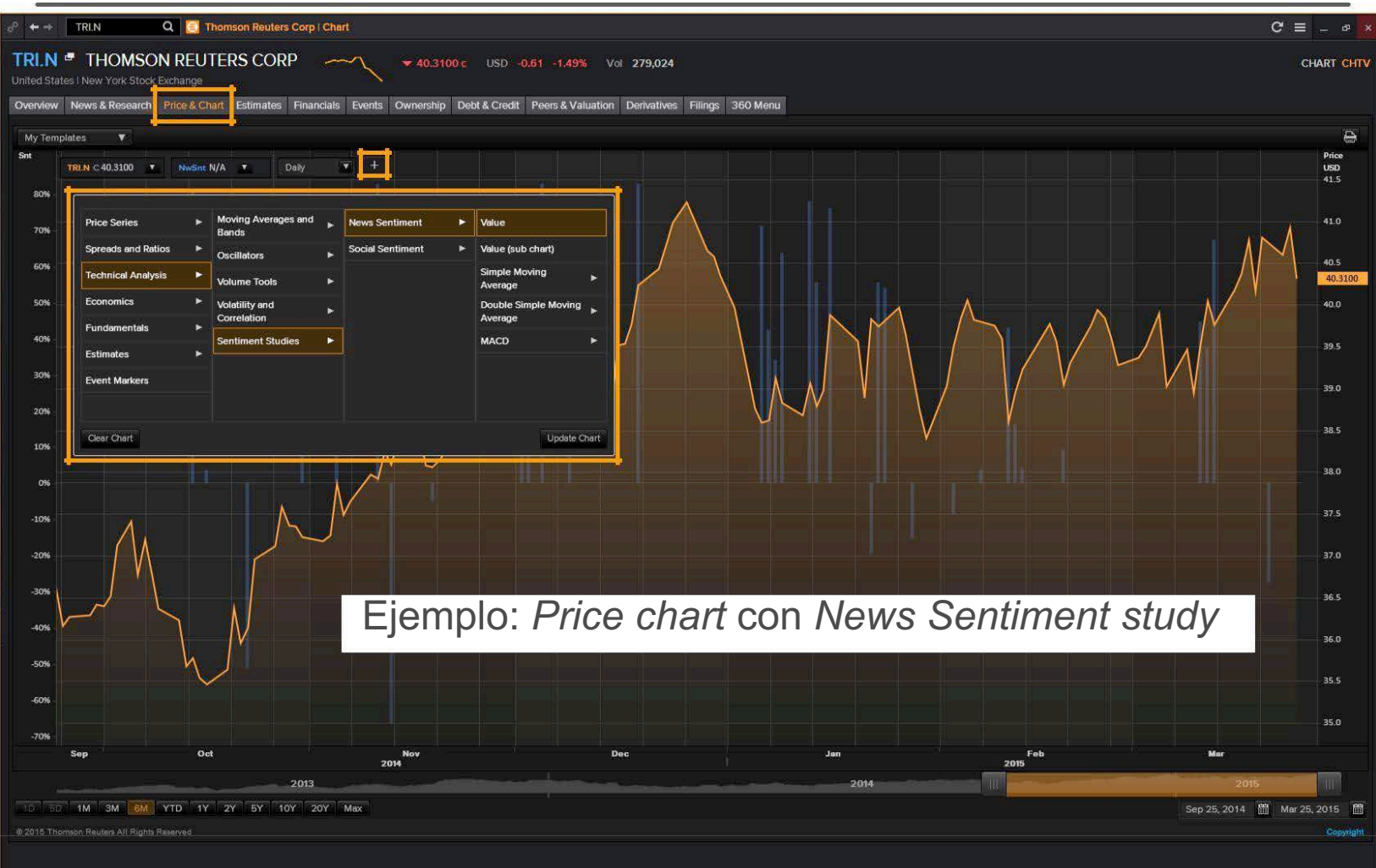

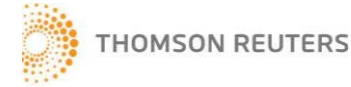

## APP LIBRARY

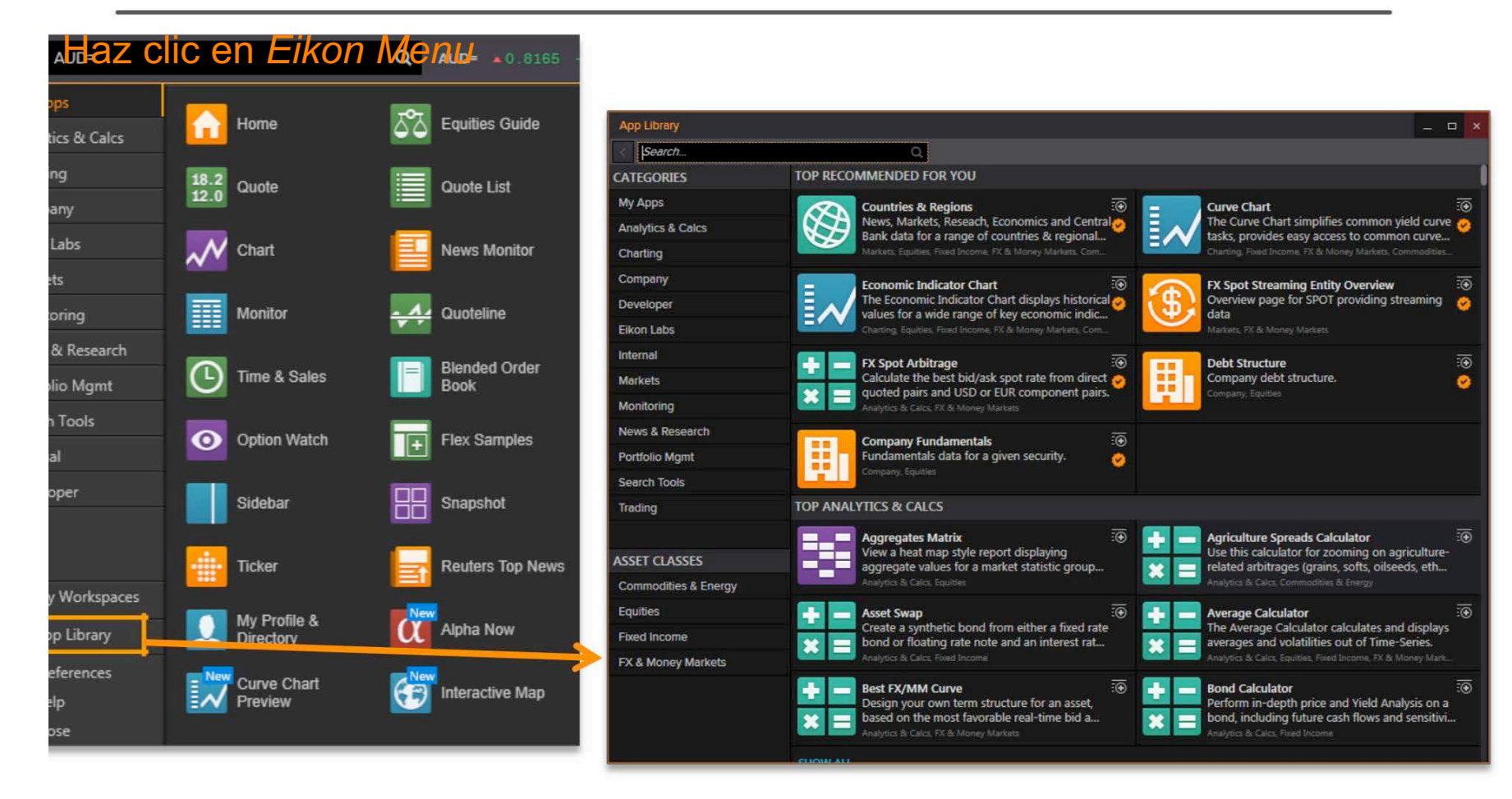

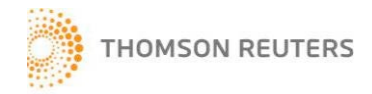

# CÓMO ENCONTRAR APLICACIONES

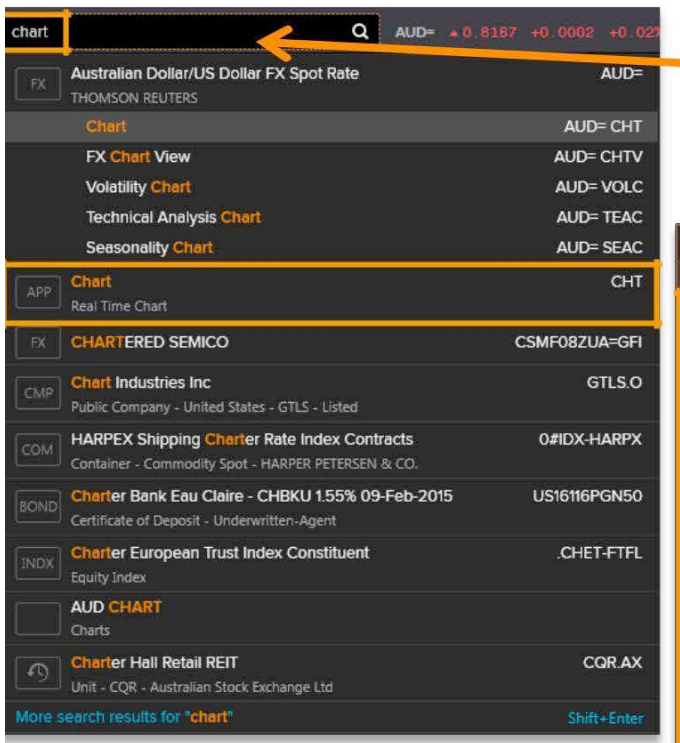

Puedes encontrar apps en ca*tegories* y *asset clases de*ntro de *App Library*.

Puedes buscar *Apps* en el cuadro de búsqueda. Por ejemplo, escribe *chart* en el cuadro de búsqueda para encontrar la *app chart "CHT"*.

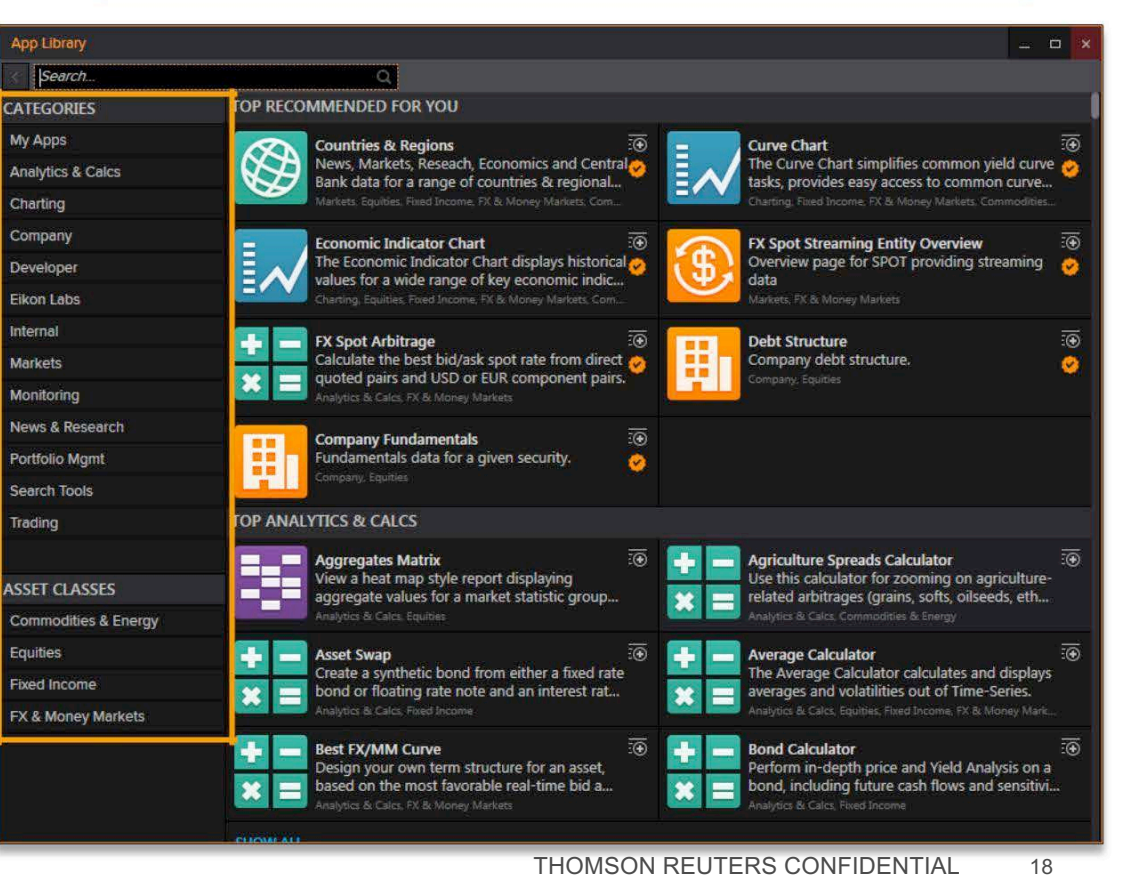

**THOMSON REUTERS** 

# ATAJOS DE TECLADO EN *HELP*

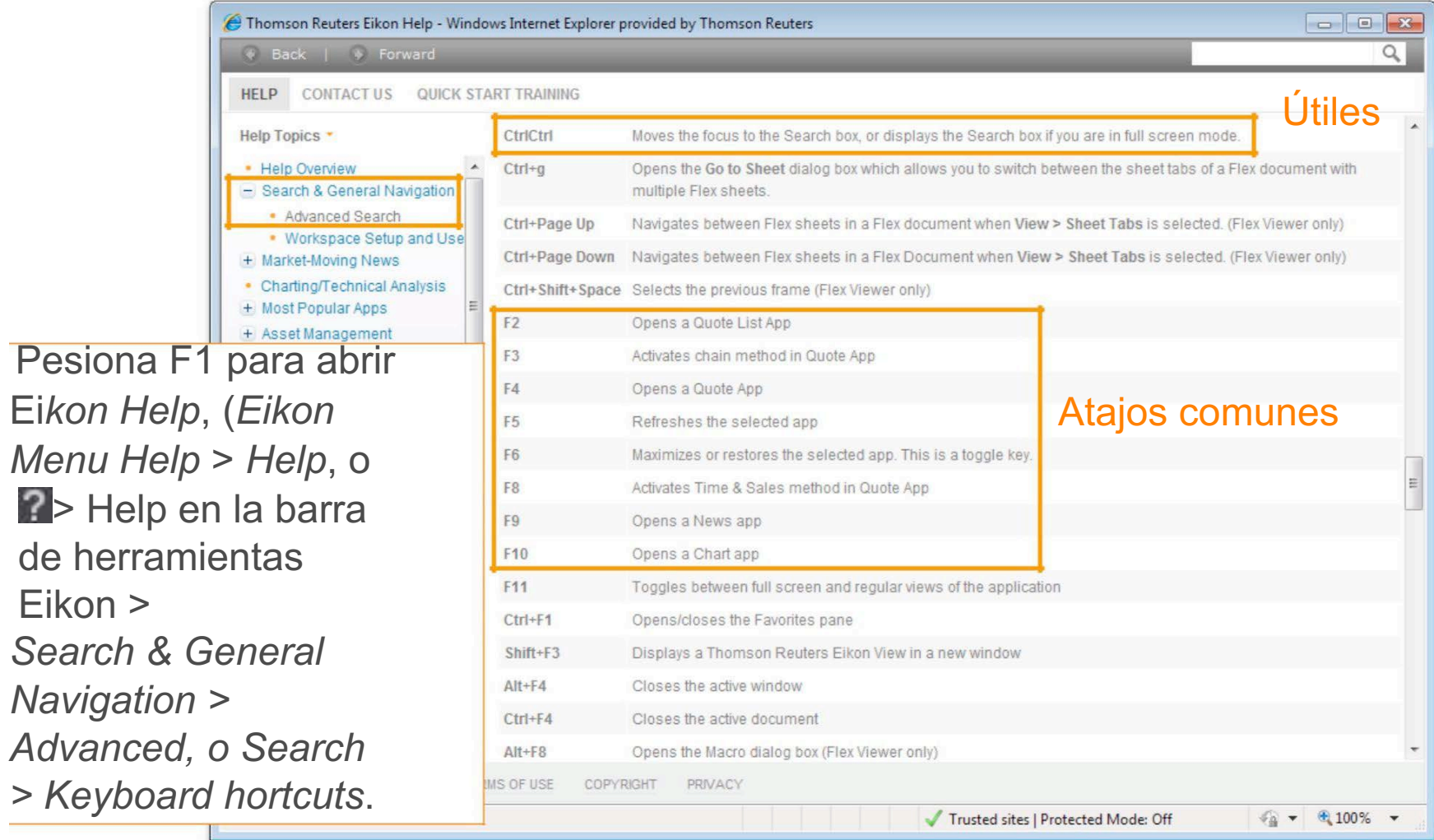

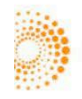

THOMSON REUTERS CONFIDENTIAL 19

### *CUSTOMIZE SHORTCUTS* (CONFIGURAR ATAJOS)

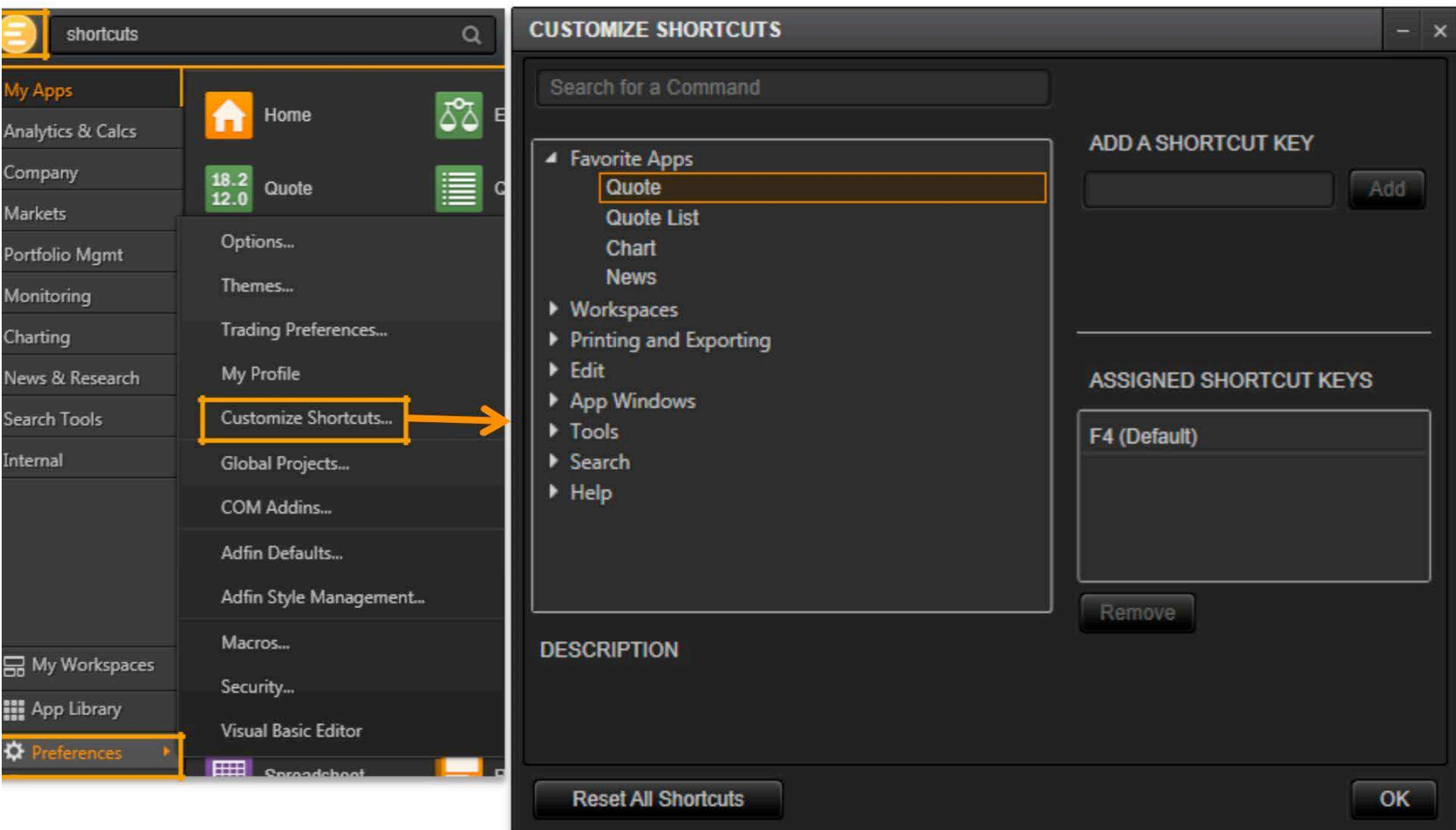

### *MACRO EXPLORER APP*

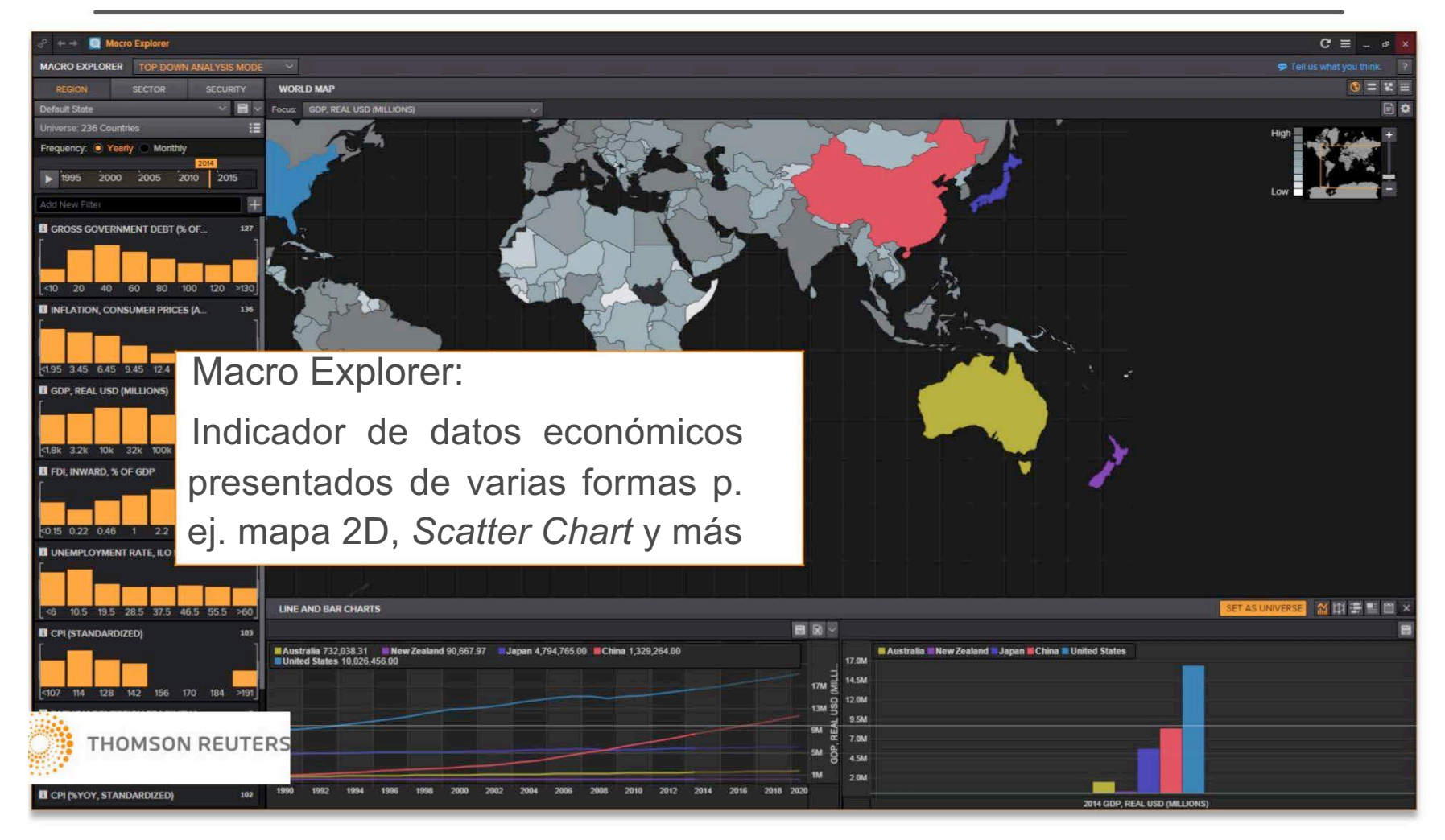

## *INDUSTRY APP*

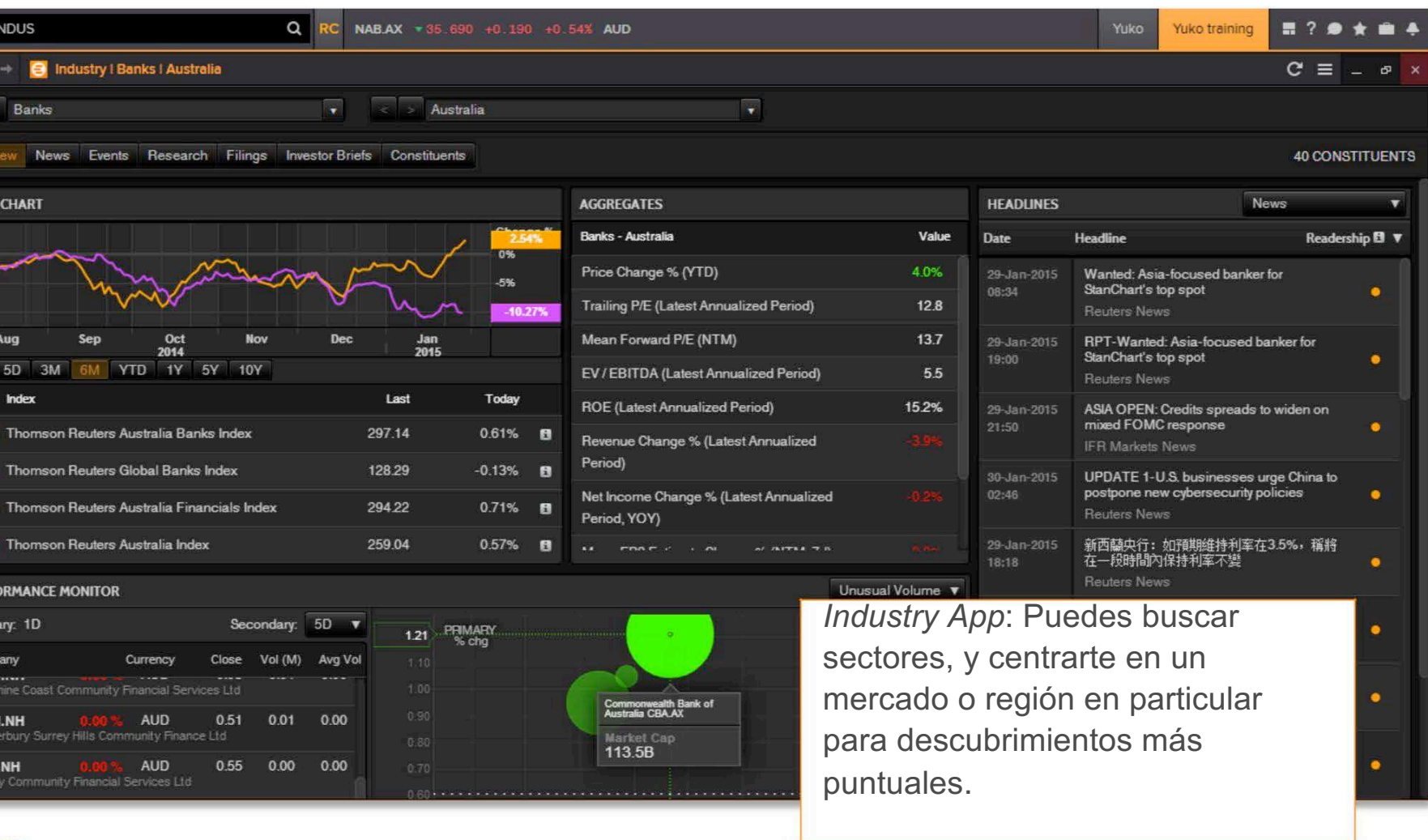

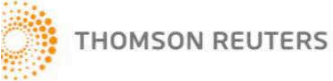

THOMSON REUTERS CONFIDENTIAL 22

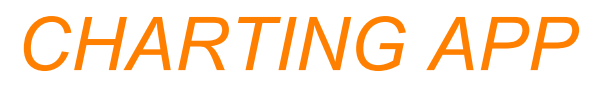

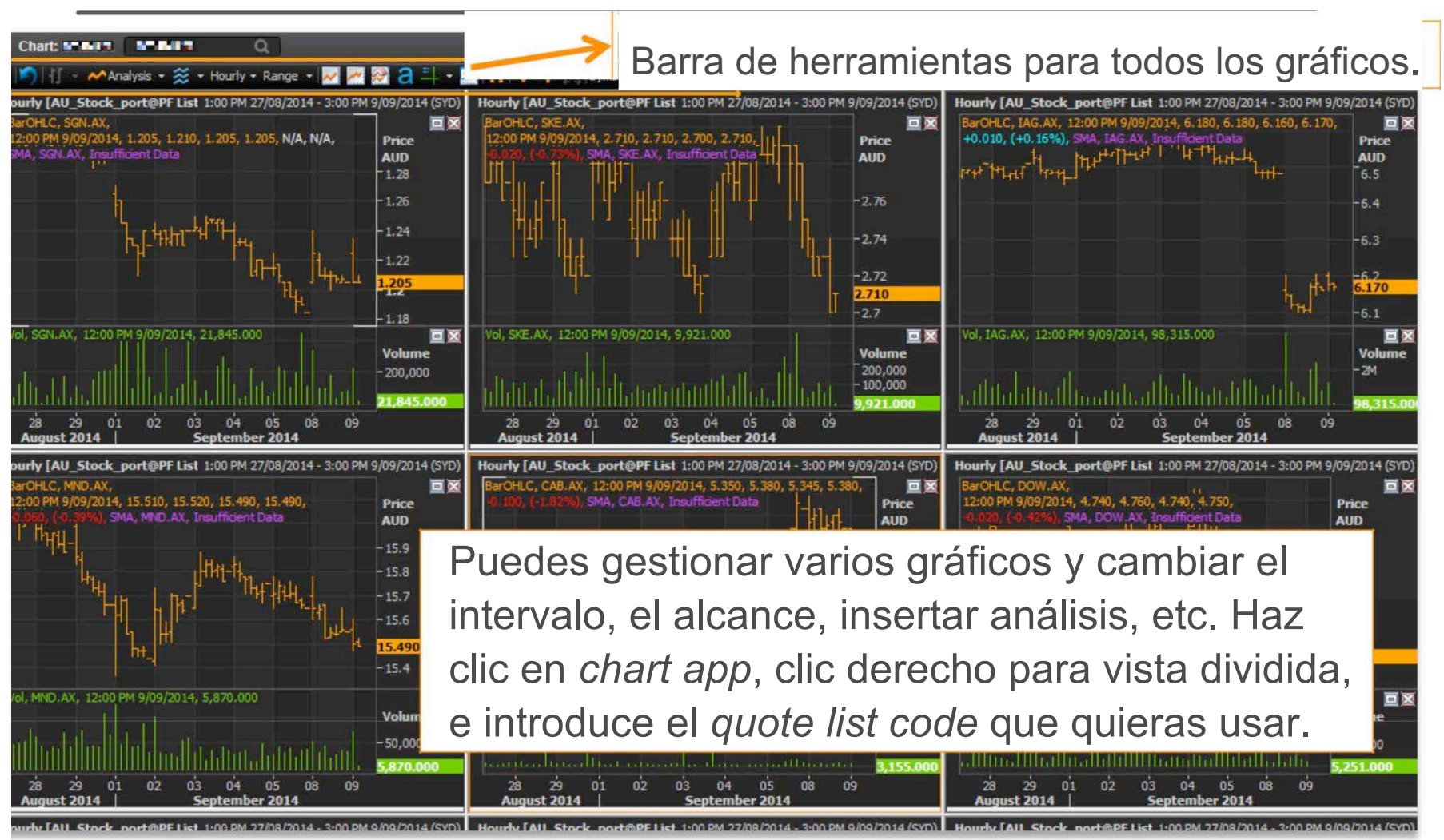

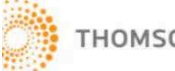

# EXTENSIÓN DE GOOGLE CHROME

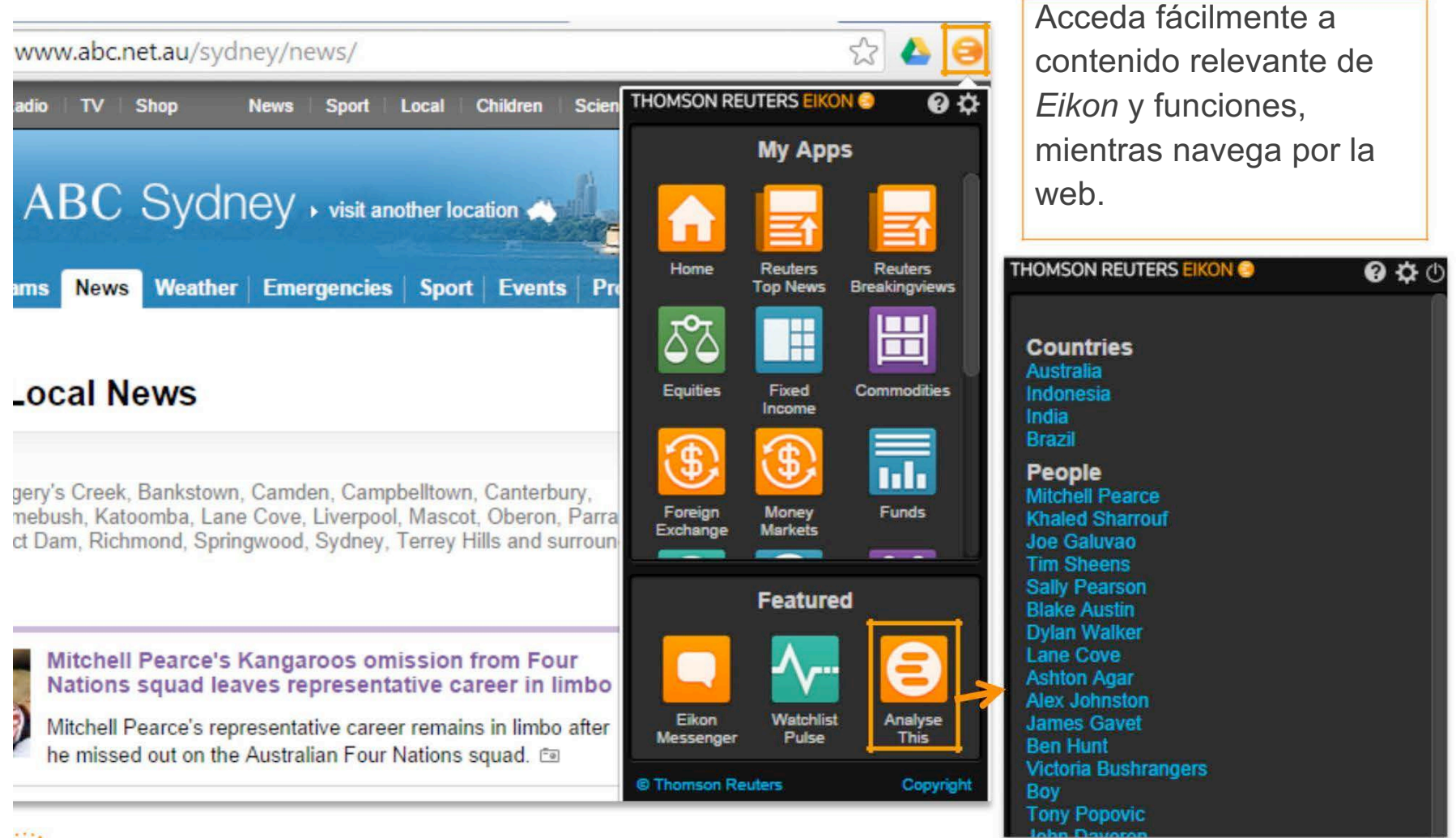

**THOMSON REUTERS** 

# EXTENSIÓN DE GOOGLE CHROME

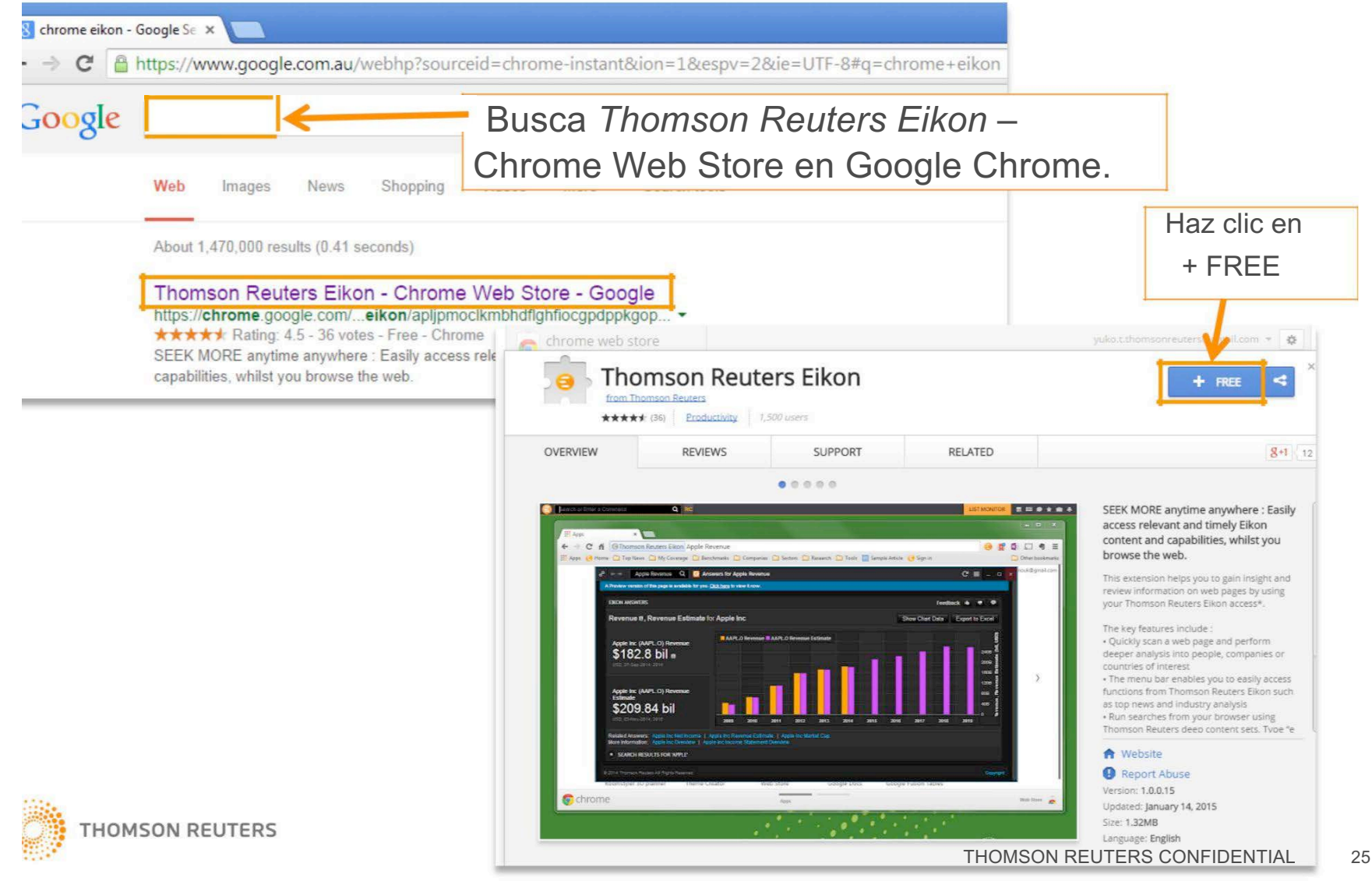

#### *APPS GROUPING* (AGRUPACIÓN DE APLICACIONES)

Arrastra la barra de herramientas, y luego acércala a otra aplicación para anclarlas.

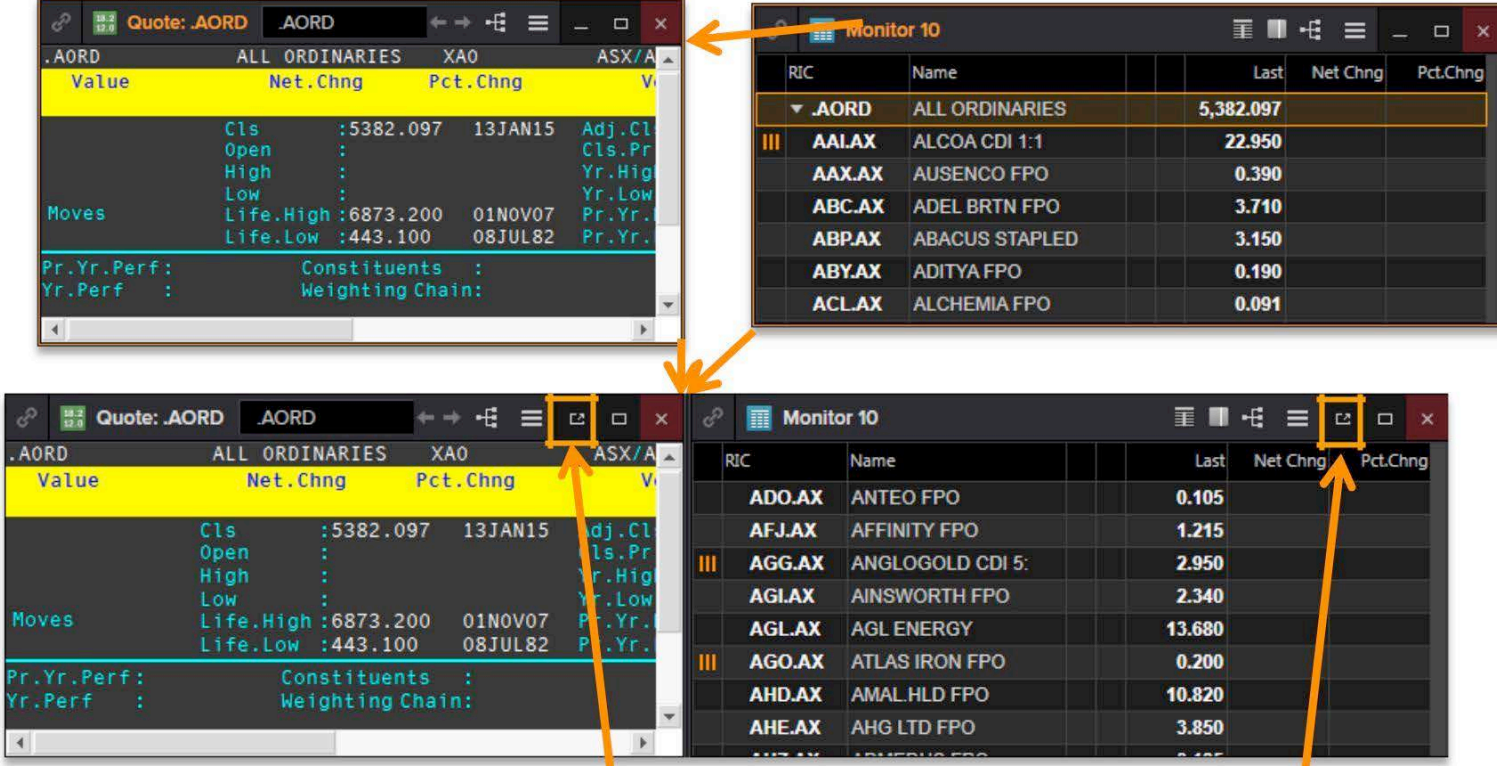

El icono "*ungroup*" aparece cuando la aplicación se agrupa

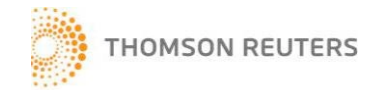

### *APPS LINKING* (UNIÓN DE APLICACIONES)

Haz clic en el círculo para seleccionar un color

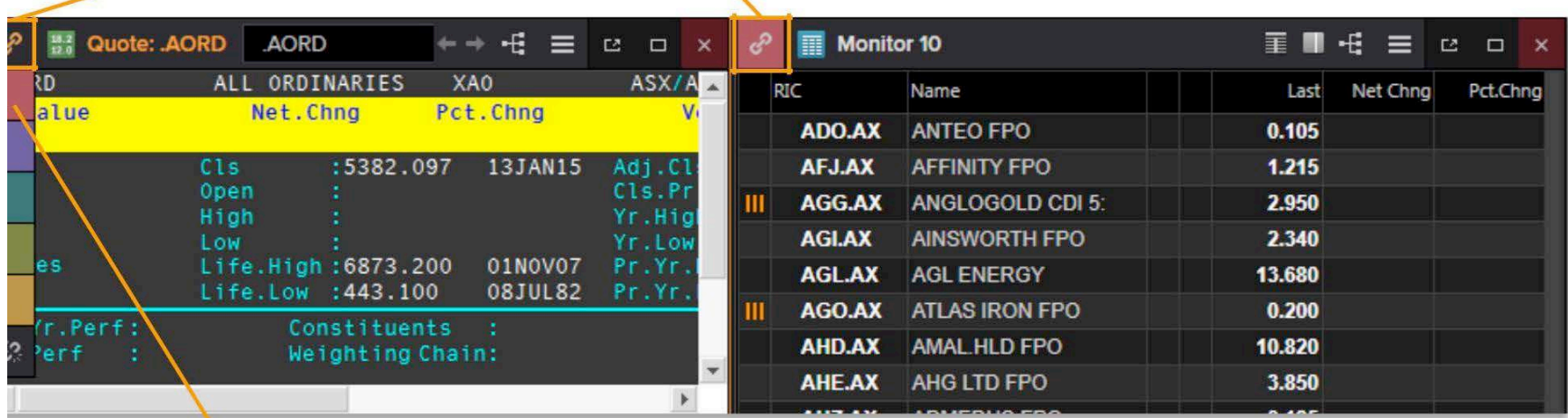

Selecciona el mismo color para unir

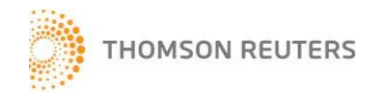

#### *APPS LINKING* (UNIÓN DE APLICACIONES)

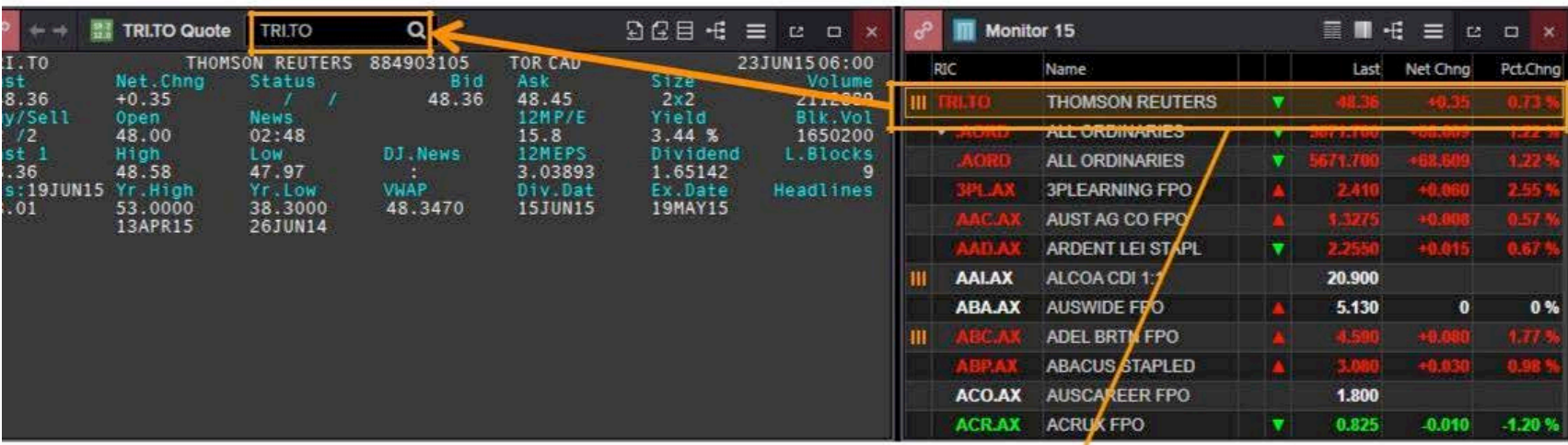

Haz clic en cualquier fila para que la *Quote Application* unida muestre el elemento seleccionado

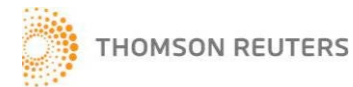

## AHORRO DE ESPACIO PARA APLICACIONES

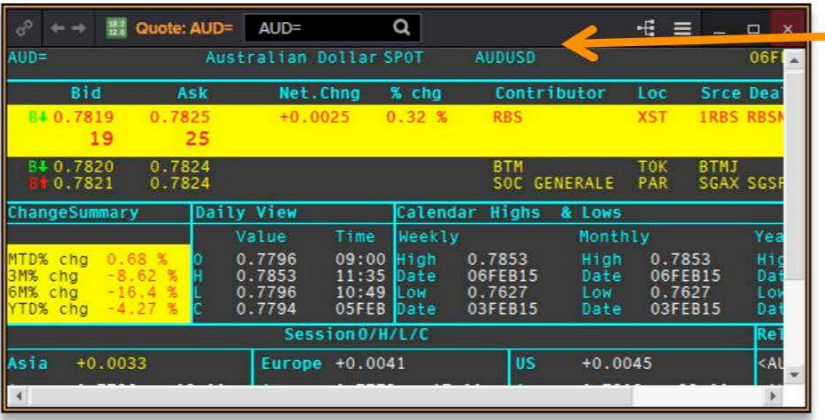

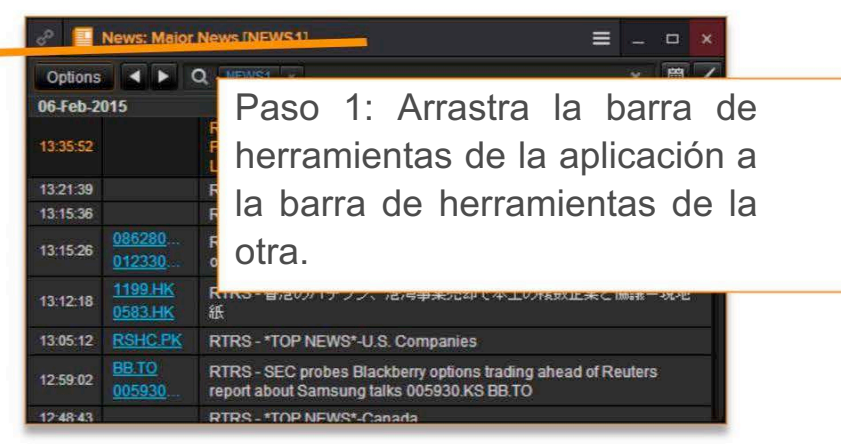

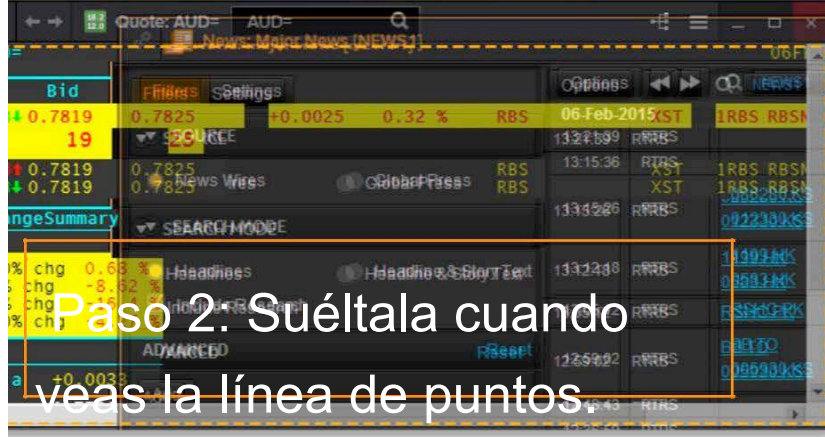

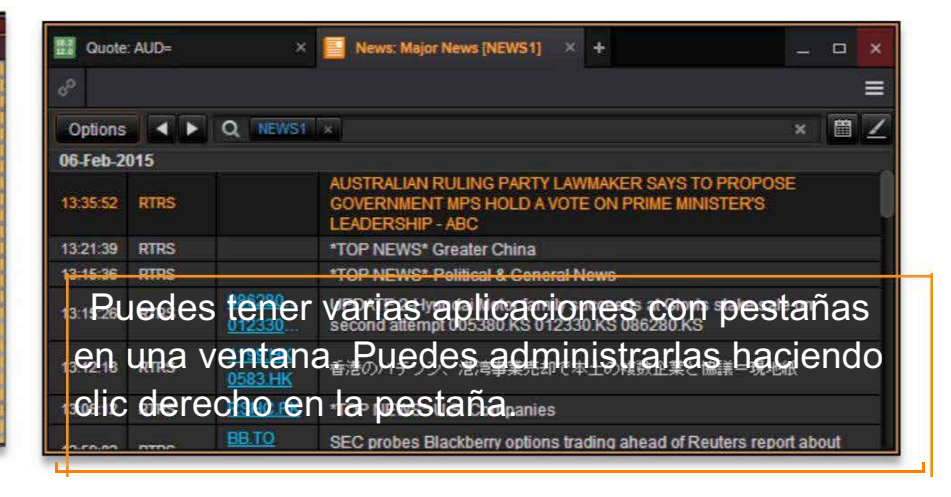

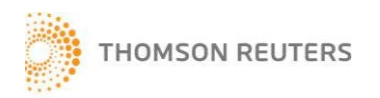

### EJEMPLO DE *WORKSPACE* DE PRUEBA

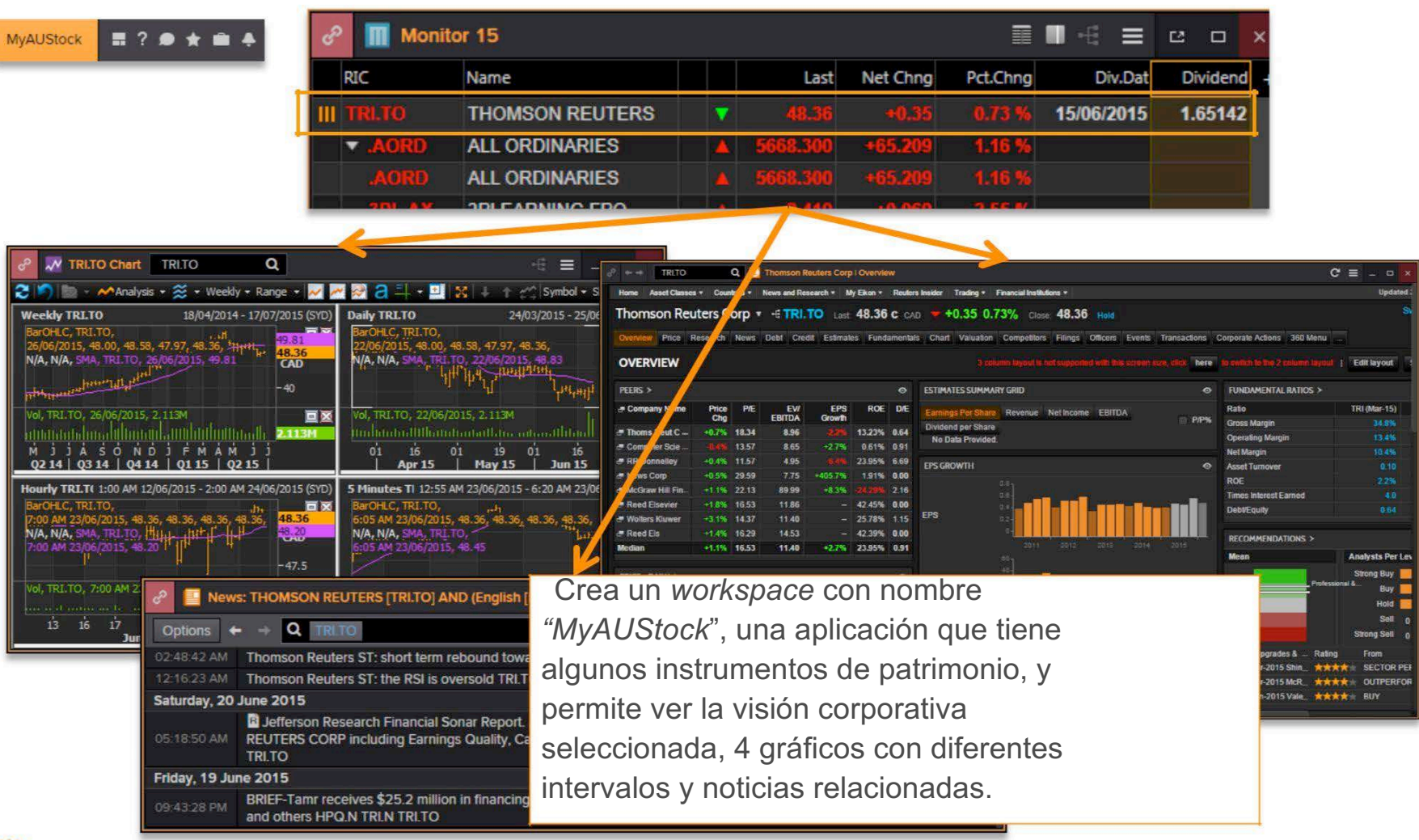

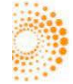

# EJEMPLO DE *WORKSPACE* DE PRUEBA

- 1. Abre un nuevo *workspace* y ponle MyAUStock de nombre
- *2.* Abre *Monitor, Chart, Corporate View* y *News Apps*
- 3. Añade herramientas corporativas a *Monitor App*
- 4. Une todas las aplicaciones seleccionando el mismo color en *Link Channel*
- 5. Cambia la *Chart App* a *Split Mode*, dividida por intervalo
- 6. Guarda el *workspace*

CONSEJOS: ¿Hay alguna plantilla de *workspace* que te guste? Es más fácil modificar esas plantillas en vez de crearlas desde cero.

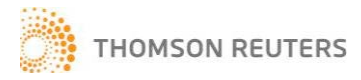

# EDITAR GRÁFICOS CON AJUSTES POR DEFECTO

Puedes editar gráficos con ajustes por defecto desde *Eikon Helios > Preference > Options > Apps > Chart*

Así puedes configurar el horario de *Sydney* como tu zona horaria predeterminada.

1. *Option > Apps > Chart > Charting template* Selecciona *No* para *Auto Load Template 2. Option > Apps > Chart > Charting* y *Use Custome Template as Default Preferences*

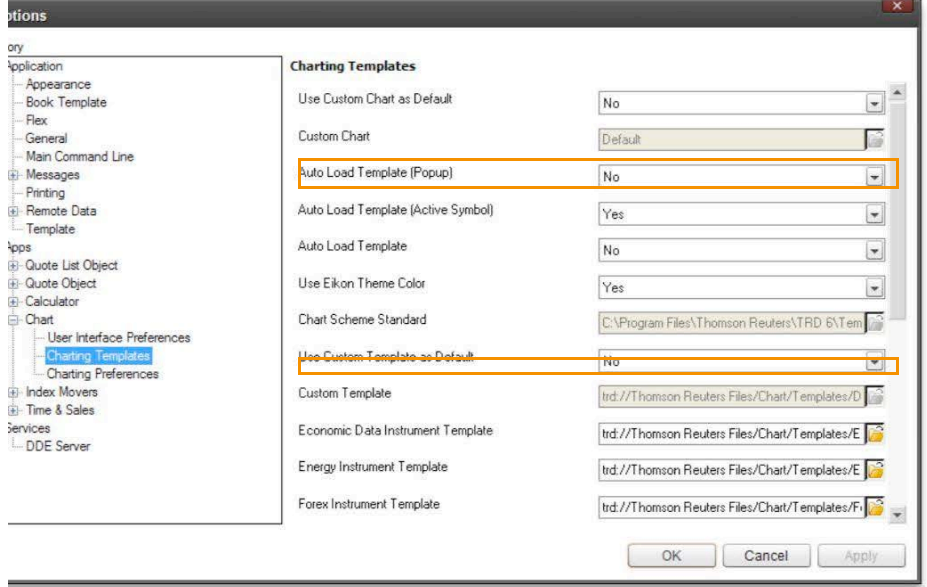

Selecciona *SYD* en *Default TimeZone*

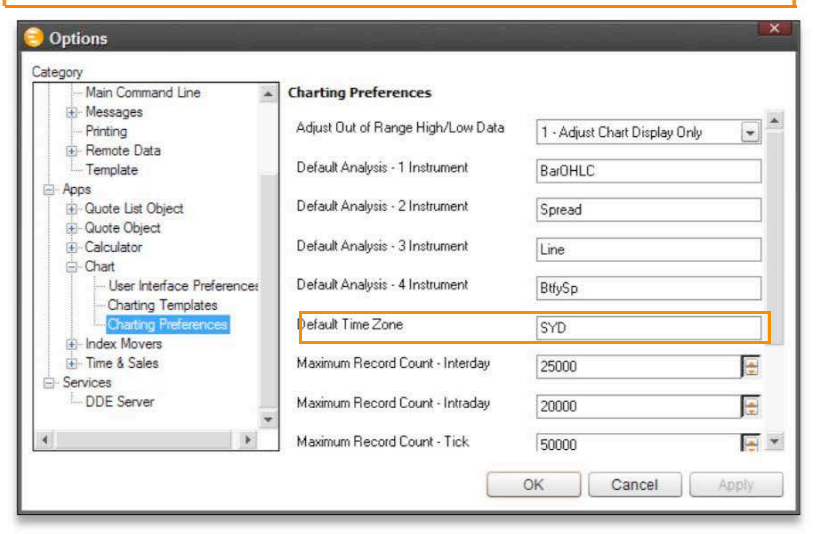

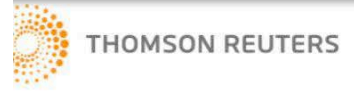

THOMSON REUTERS CONFIDENTIAL 32

# ESTABLECER ALERTAS

Ve, crea y edita *Market Moving Alerts* – ¡Estés donde estés! Haz clic en el icono *View Alert* para abrir *Alert menu*.

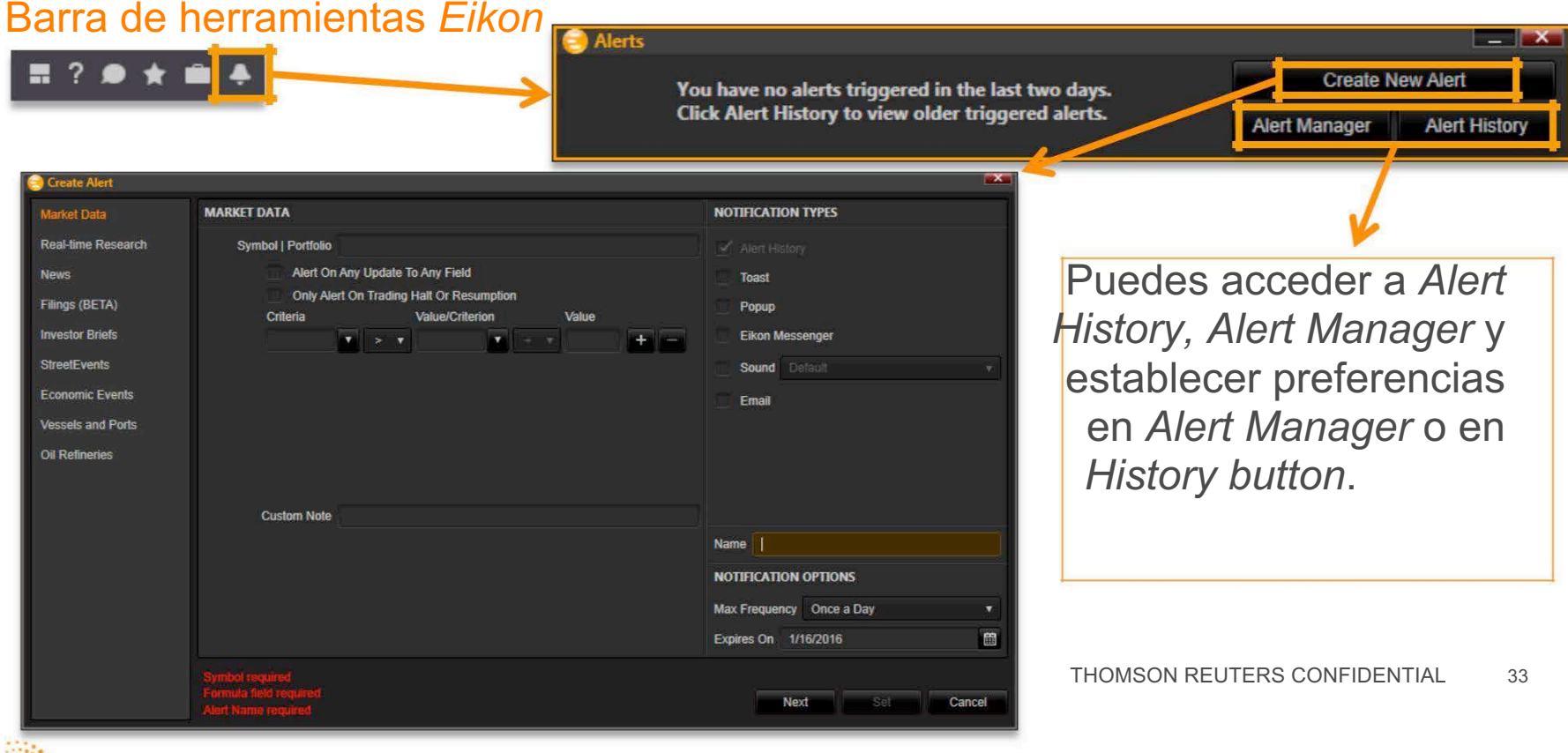

## *THOMSON REUTERS EIKON MESSENGER*

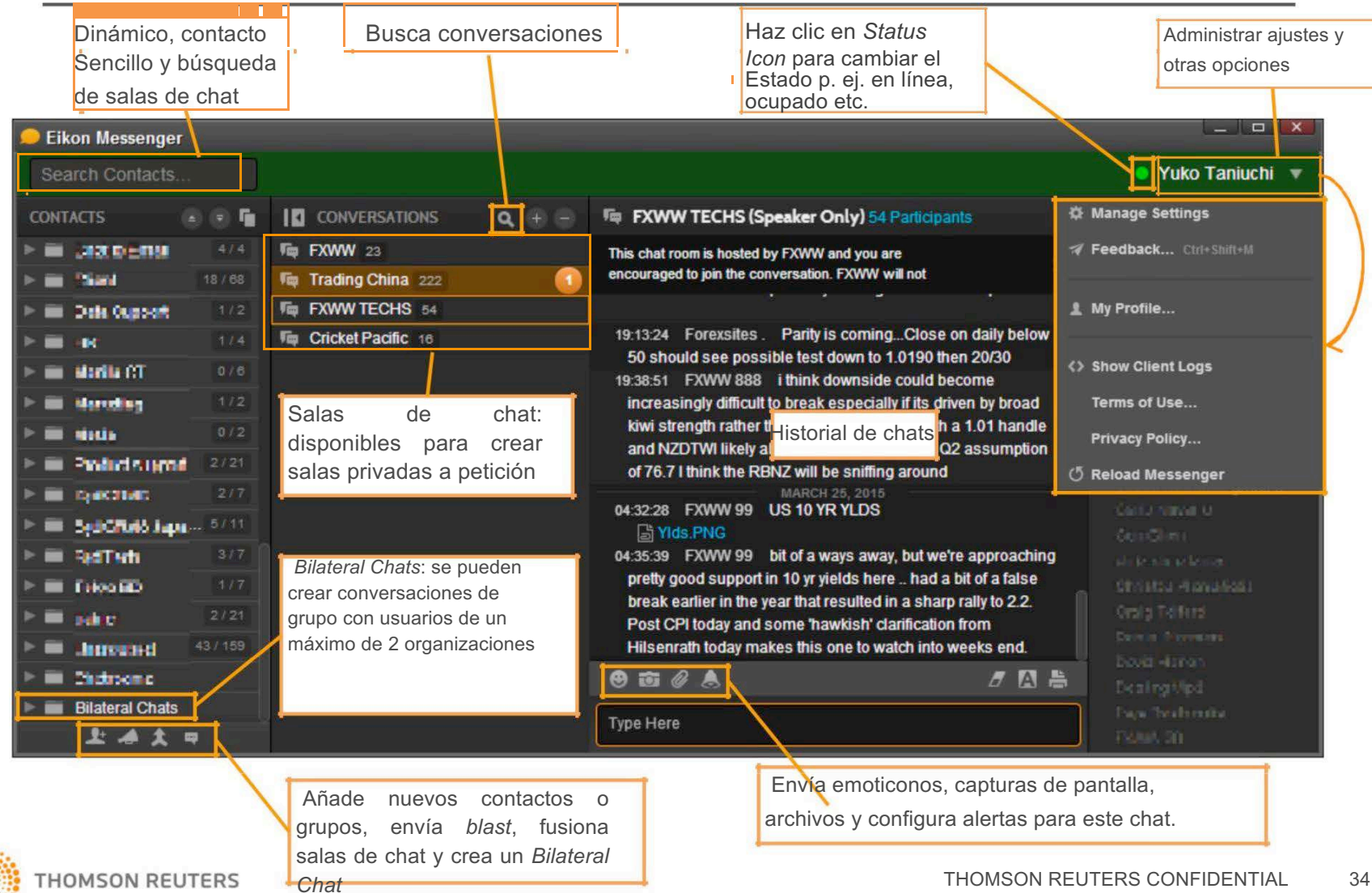

靈

# CONTACTO Y SOPORTE MEDIANTE *EIKON MESSENGER*

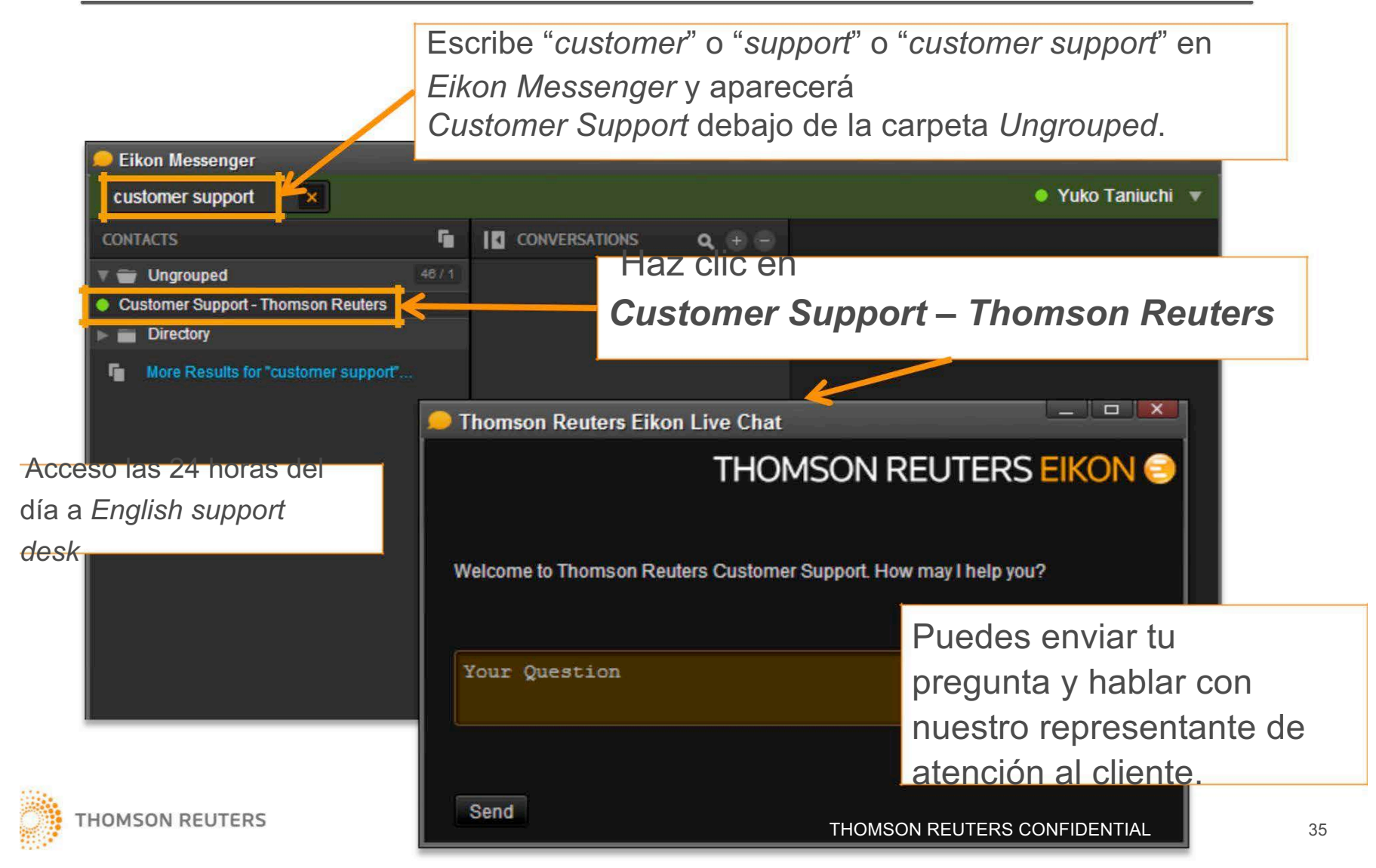

### ¡ACCESO DONDE QUIERA Y CUANDO QUIERA!

*Thomson Reuters Eikon* se puede instalar en cualquier PC que tenga acceso a Internet.

Compatible con iPhone / iPad / BlackBerry / Android

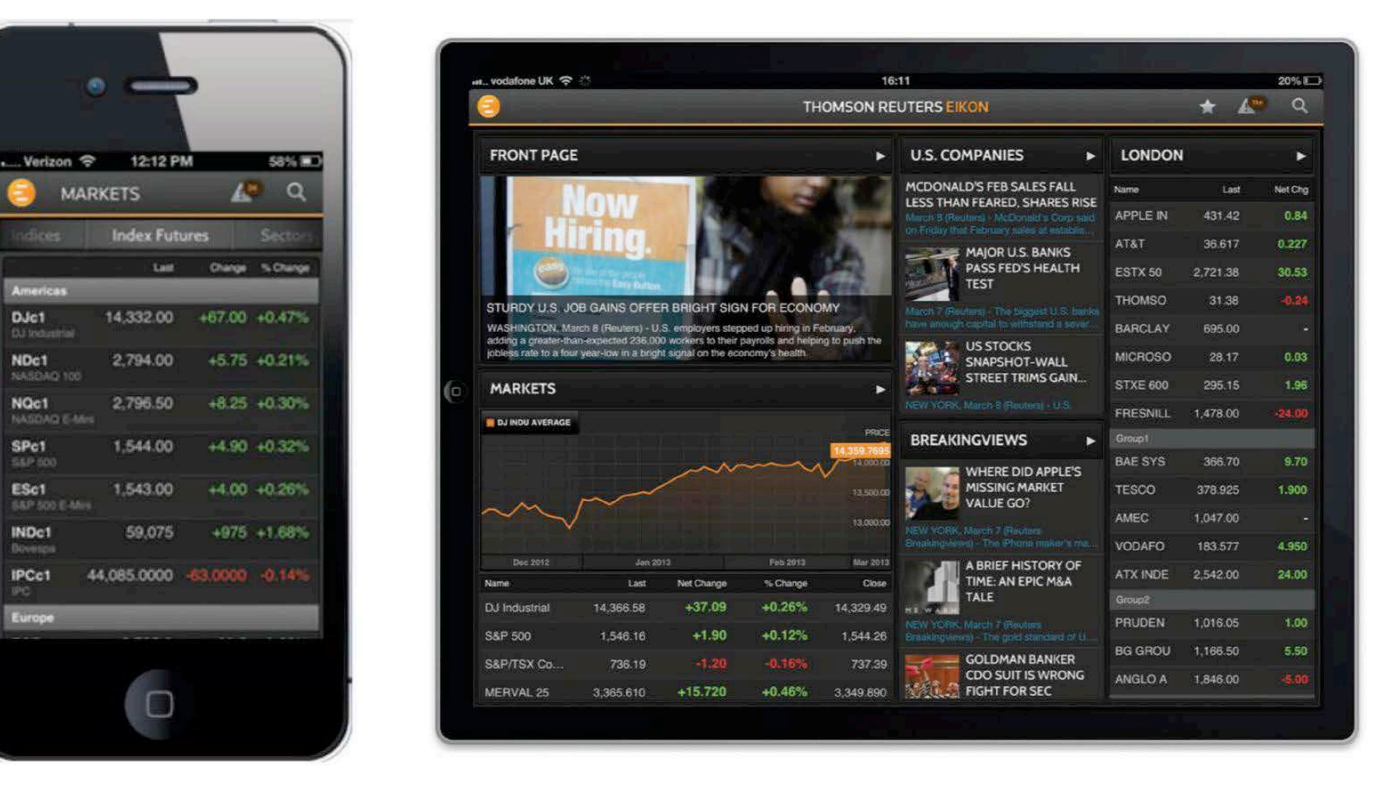

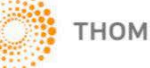

÷ **Contract Contract** 

**MARKETS** 

DJc1

NDc1

NQc1

SPc1

ESc1

INDc1

**IPCc1** 

Last

2.794.00

2,796.50

1,544.00

1,543.00

59,075

 $\Box$ 

## ACCESO WEB A *THOMSON REUTERS EIKON*

El acceso web a *Thomson Reuters Eikon* proporciona una selección de las características e información más importantes de las que dependes a través del navegador web.

#### **¿Cómo acceder?**

Navegadores compatibles: Google Chrome 28+, Safari 6+ and Internet Explorer 10+

- **INTERNET: http://eikon.thomsonreuters.com/login**
- **MPLS: http://eikon.extranet.thomsonreuters.biz/login**

Al iniciar sesión a través de un navegador, saldrá de su sesión de *Eikon Desktop*.

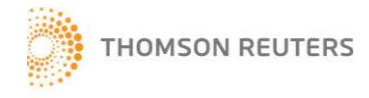

## *HELP / TRAINING*

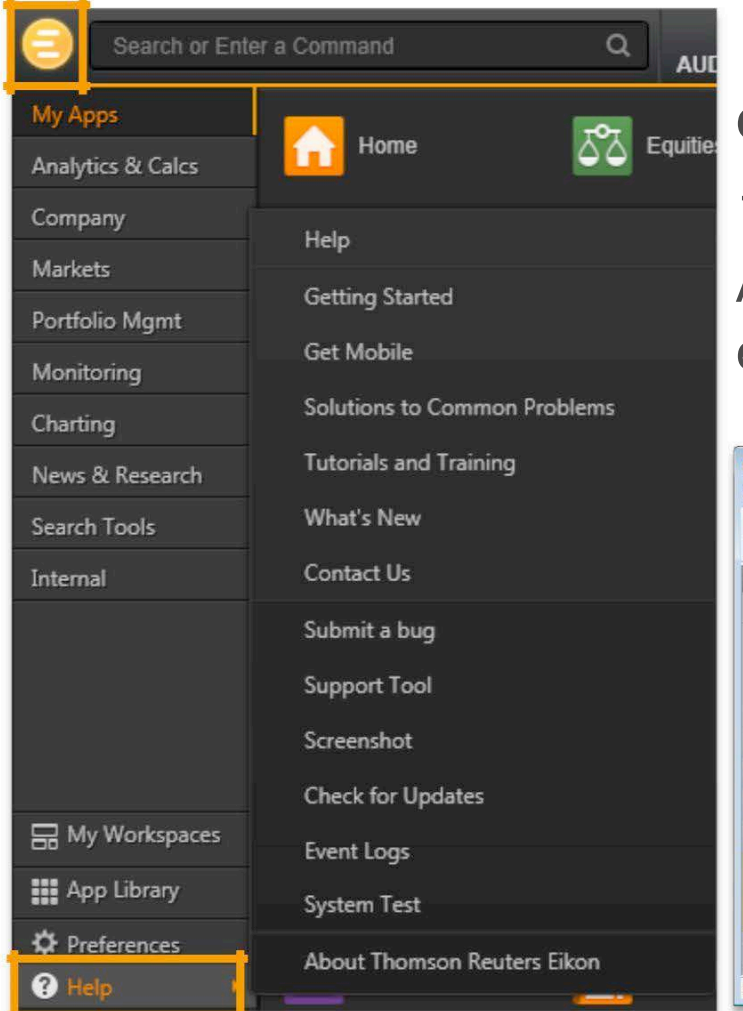

*Help* y *Training* se encuentran debajo de *Eikon Menu*.

También puedes acceder a la Ayuda en línea si escribes *help* en el cuadro de búsqueda.

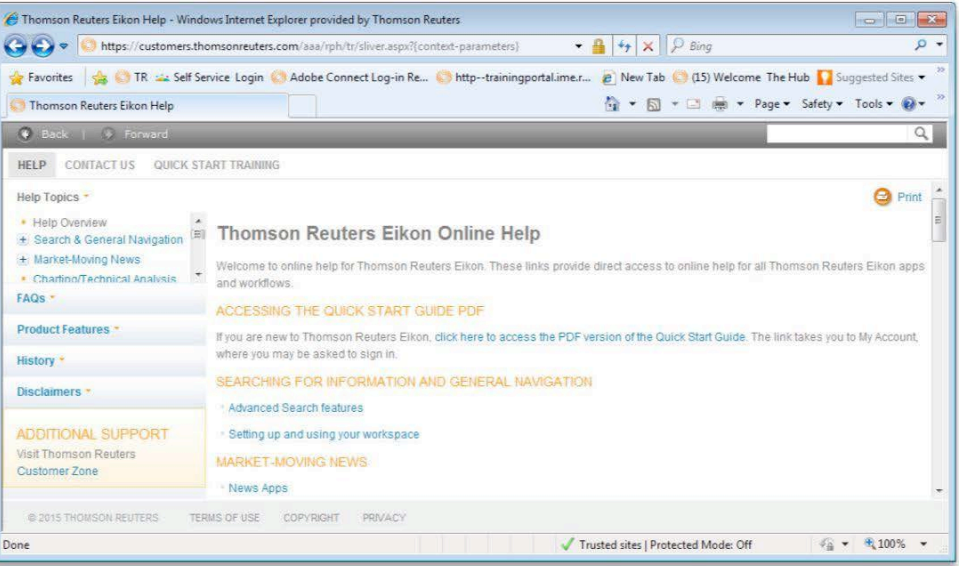

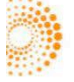

THOMSON REUTERS CONFIDENTIAL 38

# VIDEOS BAJO DEMANDA

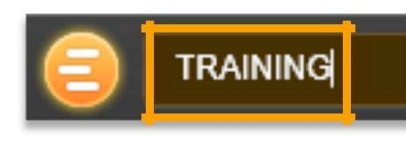

### Vídeos disponibles bajo demanda.

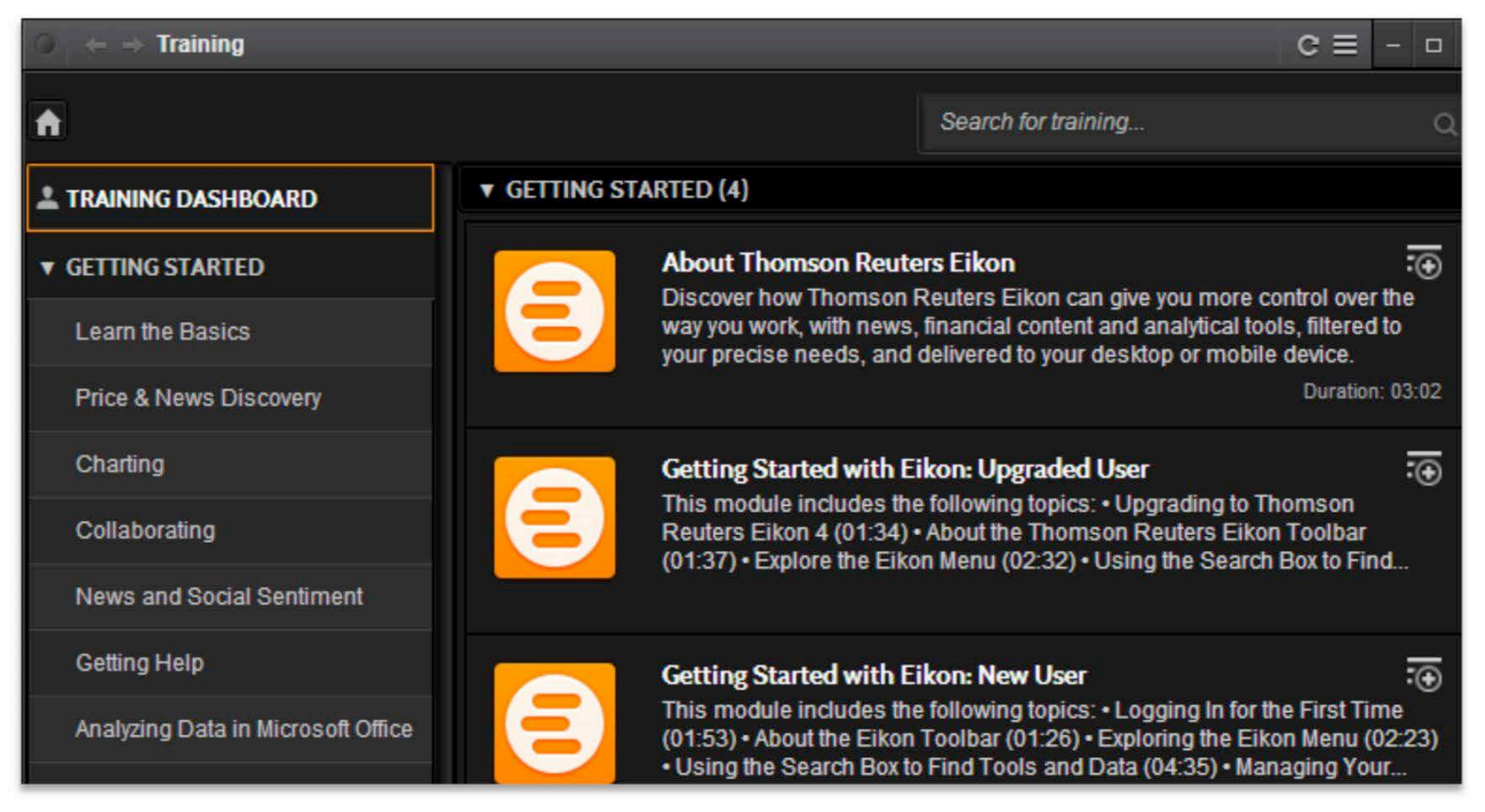

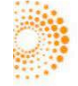

## QUÉ HAY NUEVO EN EIKON

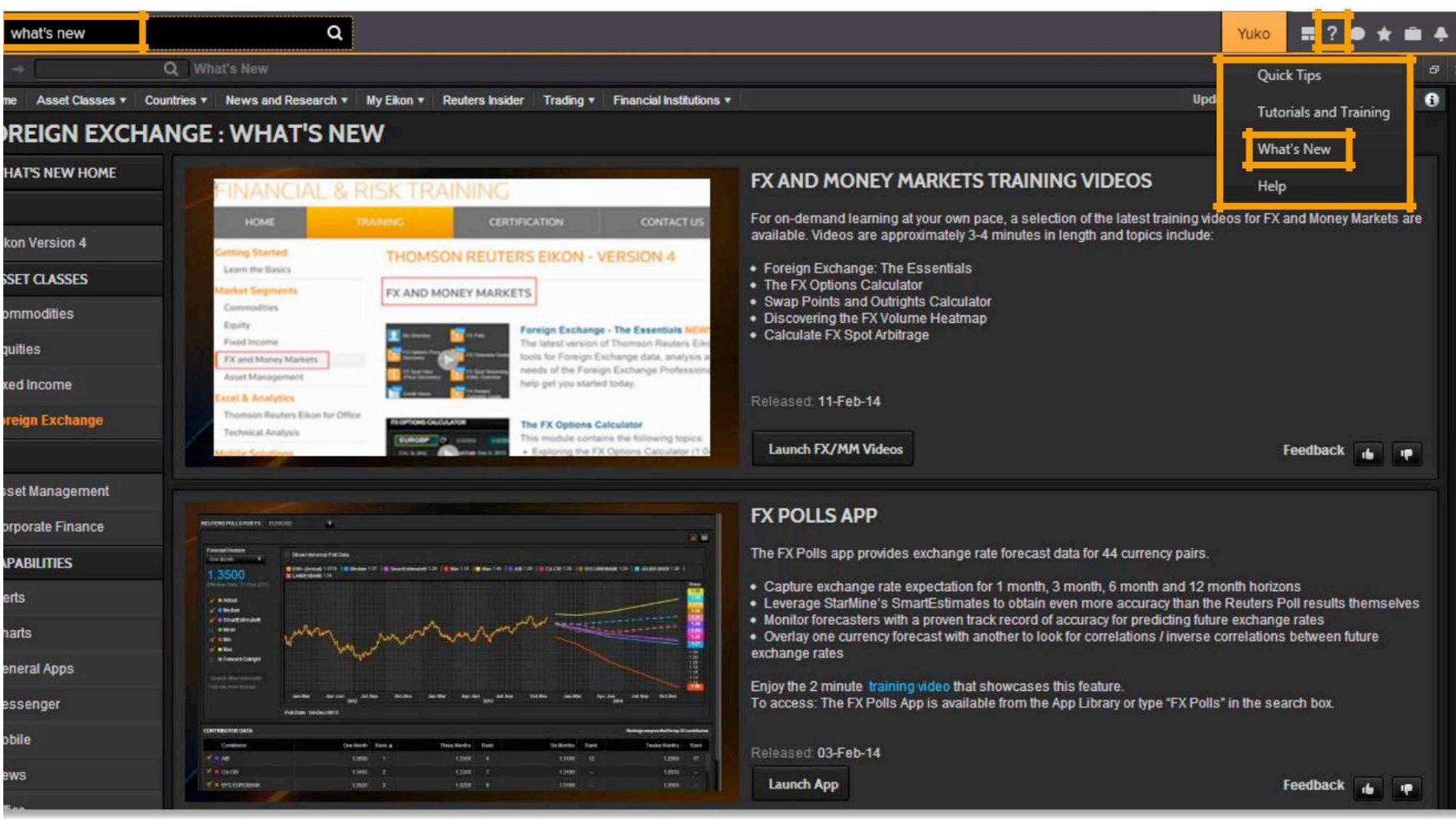

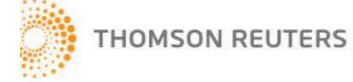

# HEMOS VISTO…

- Barra de herramientas *Eikon* y *Smart Menu*
- Página de inicio
- *Search & Eikon Answers*
- *App Library*
- *Eikon Messaging*
- *Eikon Mobility*
- *Training/Support/Help*

# Muchas gracias.

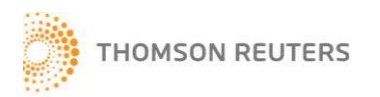